# **Adobe**®  **LiveCycle**®  **ES4 のインストールの準備 (サーバークラスター)**

## 法律上の注意

法律上の注意については、[http://help.adobe.com/ja\\_JP/legalnotices/index.html](http://help.adobe.com/ja_JP/legalnotices/index.html) を参照してください。

# 目次

#### 第1章:このドキュメントの内容

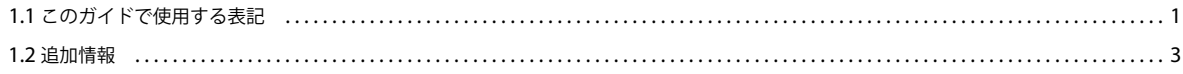

#### 第2章:アプリケーションサーバークラスターの概要

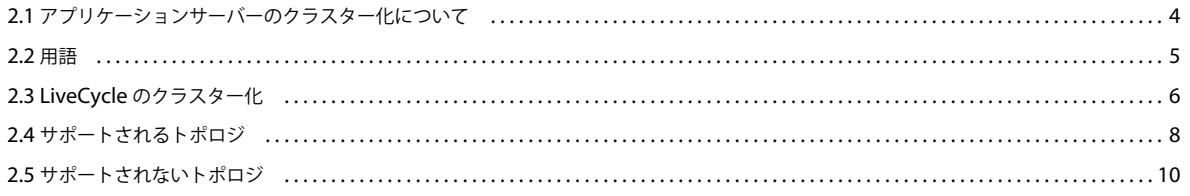

#### 第3章:必要システム構成

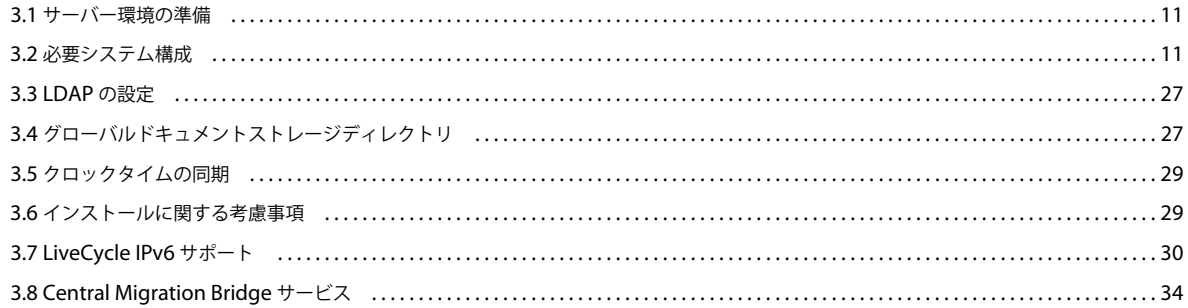

#### 第4章: LiveCycle の秘密鍵証明書と公開鍵証明書

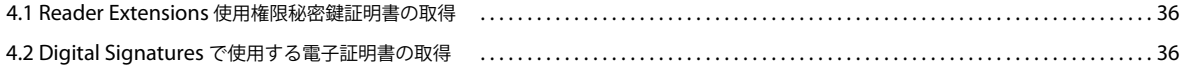

#### 第5章: LiveCycle データベースの作成

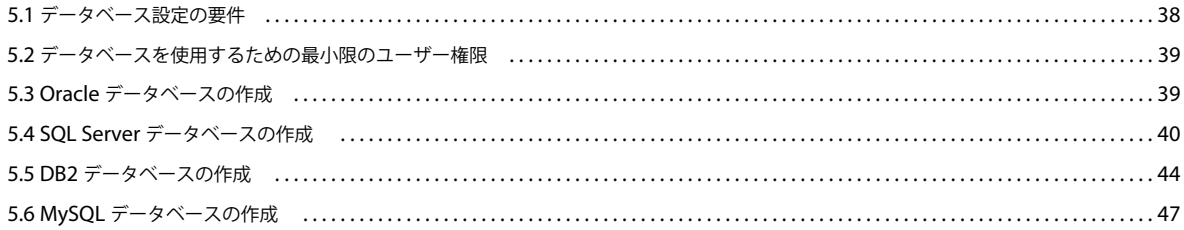

 $\vert$ iii

# <span id="page-3-0"></span>第 **1** 章:このドキュメントの内容

Adobe® LiveCycle® Enterprise Suite 4 (ES4) は、ビジネスプロセスの自動化と効率化を支援するエンタープライズサー バープラットフォームです。LiveCycle は次のコンポーネントから構成されます。

**1**

- J2EE ベースの Adobe® LiveCycle® Foundation 11。サーバー機能とランタイム環境を提供します。
- LiveCycle アプリケーションの設計、開発およびテストを行うためのツール。
- LiveCycle サーバーにデプロイされるモジュールとサービス。機能的なサービスを提供します。

LiveCycle のアーキテクチャと機能について詳しくは、「[LiveCycle](http://www.adobe.com/go/learn_lc_overview_11_jp) の概要」を参照してください。

このドキュメントは、LiveCycle [ドキュメントのページか](http://www.adobe.com/go/learn_lc_documentation_11_jp)ら入手できる大きなドキュメントセットの一部です。新規インス トール(シングルサーバーまたはクラスターセットアップ)か、または既存の LiveCycle デプロイメントのアップグレード かに応じて、準備ガイドから始めて、インストールおよび設定ガイドに進むことをお勧めします。自動デプロイメント(評 価目的のみ)の場合は、「LiveCycle [の自動インストールおよびデプロイ\(](http://www.adobe.com/go/learn_lc_installTurnkey_11_jp)JBoss 版)」を参照してください。

## <span id="page-3-1"></span>**1.1** このガイドで使用する表記

一般的なファイルパスに対して、次の命名規則を使用しています。

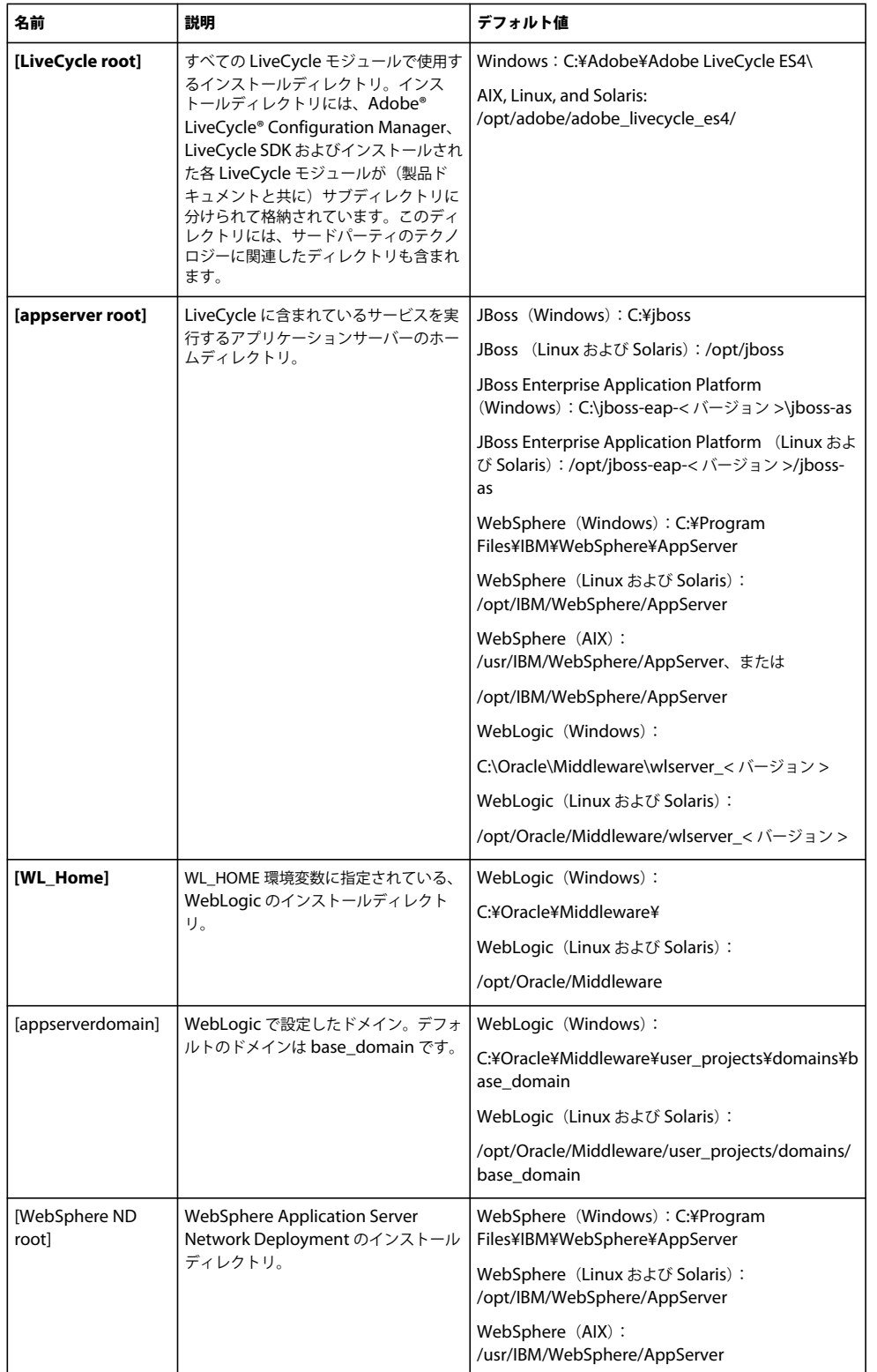

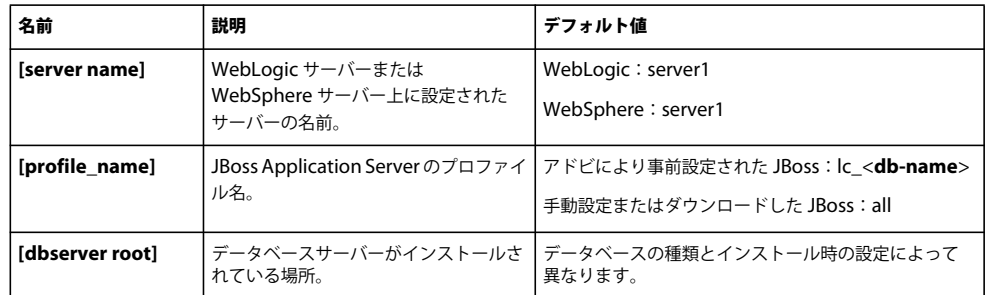

このドキュメントに記述されているディレクトリの場所に関するほとんどの情報は、すべてのプラットフォームに当てはま ります(AIX、Linux および Solaris では、すべてのファイル名とパスにおいて大文字と小文字が区別されます)。プラット フォーム固有の情報は、必要に応じて特記します。

## <span id="page-5-0"></span>**1.2** 追加情報

次の表に、LiveCycle の詳細について参照できるリソースを示します。

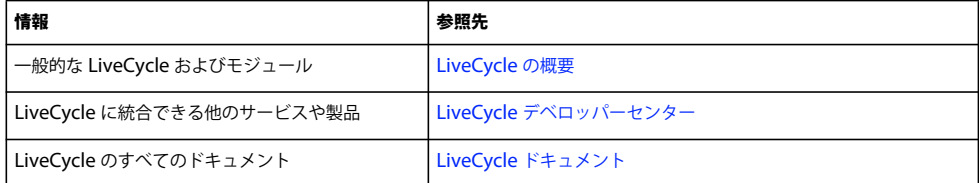

# <span id="page-6-0"></span>第 **2** 章:アプリケーションサーバークラスターの 概要

**4**

## <span id="page-6-1"></span>**2.1** アプリケーションサーバーのクラスター化について

クラスターとは、同時に実行されて単一のシステムのような動作をするアプリケーションサーバーインスタンスのグループ のことです。クラスターを使用すると、可用性が高まると共に、ロードバランシングが可能になります。クラスター内では、 同じコンピューター上で複数のサーバーインスタンスを実行(垂直クラスター)できるほか、別々のコンピューターに配置 (水平クラスター)したり、水平クラスターと垂直クラスターの両方を組み合わせたりすることもできます。クラスター化に よって、クライアントの作業は、単一のアプリケーションサーバーで処理する代わりに、複数のノードに分散させることが できます。

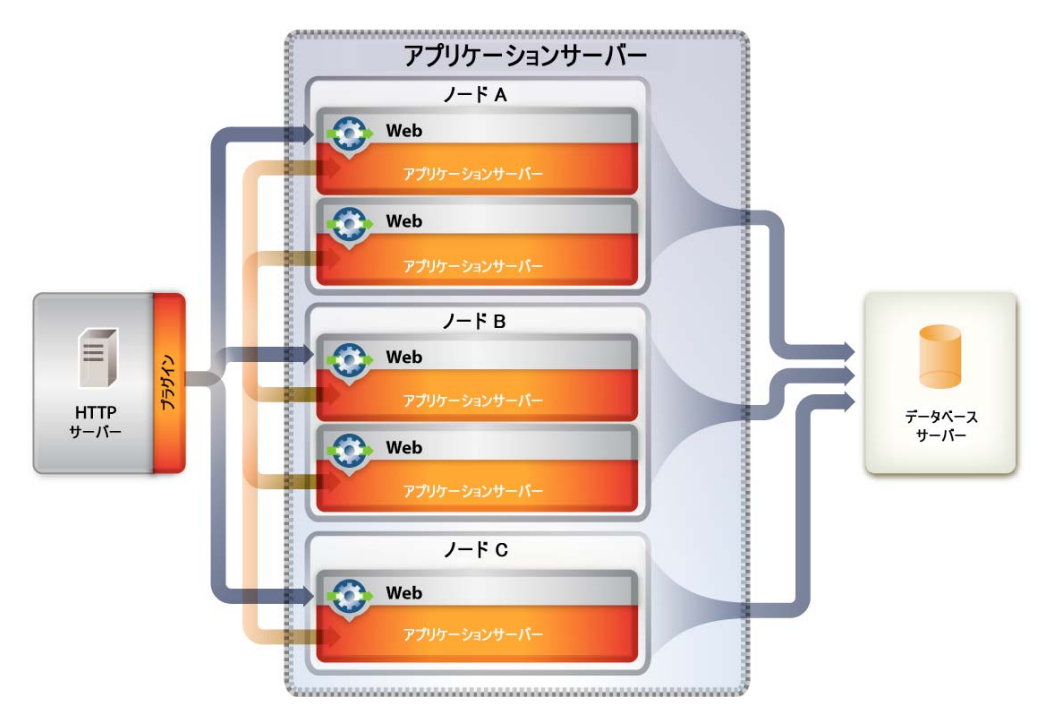

クラスター化設定では、アプリケーションサーバーインスタンスはクラスターのサーバーメンバーであり、すべてに同一の アプリケーションコンポーネントをデプロイする必要があります。ただし、設定済みのアプリケーションを除き、クラス ターメンバーは、その他の設定パラメーターを共有する必要はありません。例えば、すべて同じバージョンのアプリケー ションサーバーを実行していると仮定すれば、1 つのインスタンスが別のコンピューターにある状態で、1 台のコンピュー ターで複数のサーバーインスタンスをクラスター化することができます。

クラスター化には、次のような利点があります。どの利点が得られるかは、クラスター化の実装方法によって決まります。

- フェイルオーバー
- ロードバランシング
- スケーラビリティ

## **2.1.1** フェイルオーバー

フェイルオーバーを使用すると、1 つ以上のアプリケーションサーバーインスタンスで、エラーが発生したアプリケーショ ンサーバーインスタンスのバックアップとしてタスクの処理を再開することにより、別のアプリケーションサーバーで処理 を続行することができます。ただし、トランザクション中にアプリケーションサーバーでエラーが発生した場合は、バック アップアプリケーションサーバーではエラーが発生したインスタンスの状態が回復されません。例えば、ユーザーがフォー ムにデータを入力したときにサーバーでエラーが発生した場合は、データの再入力が必要な場合があります。

## **2.1.2** ロードバランシング

ロードバランシングは、作業を複数のシステムに分散させ、1 つのデバイスに過度の負担がかからないようにするための技 術です。1 台のサーバーに処理が集中したり、過度な負荷がかかり始めた場合、容量に余裕のある別のサーバーに要求が転 送されます。

#### **2.1.2.1** アプリケーションサーバーのロードバランシング

アプリケーションサーバーのロードバランシングは、複数のアプリケーションサーバー間で負荷を管理する際に役立ちます。 アプリケーションサーバーは、クラスターのメンバーに割り当てられている一連のサーバーの重みに基づいてバランス良く ルーティングを分配する、重み付けラウンドロビンルーティングポリシーを使用するように設定できます。クラスター内の すべてのサーバーを、重みが同じになるように設定すると、すべてのサーバーがほぼ同数の要求を受信するように負荷が分 散されます。一部のサーバーの重みを大きくすると、重みの大きいサーバーに、重みの小さいサーバーより多くの要求が送 信されます。

優先するルーティングを設定すると、例えば、該当するノード上のクラスターメンバーのみを選択(ラウンドロビン重み付 け方法を使用)し、リモートノード上のクラスターメンバーはローカルサーバーが使用できない場合にのみ選択することが できます。アプリケーションサーバーのロードバランシングは、複数の層の間でバランスを取る必要がある場合に最適です。

#### **2.1.2.2 Web** サーバーのロードバランシング

Web サーバーのロードバランシングは、要求をキューに入れたり制限したりする場合に便利です。Apache HTTP サー バーの場合、ロードバランシングに最も使用される方法は、ラウンドロビン DNS です。

ラウンドロビン DNS は、比較的単純なロードバランシング方法です。ドメインネームシステム(DNS)サーバーがアドレ ス解決用の名前を提供し、URL にホスト名が含まれているときは常に DNS サーバーが使用されます。ラウンドロビン DNS サーバーでは、1 つのホスト名を複数の IP アドレスに解決できます。つまり、1 つの URL (ホスト名を含む) に対す る要求が、実際には複数の Web サーバーを参照します。クライアントでは、ホスト名の解決を要求するものの、実際には 複数の異なる IP アドレスを受信するので、複数の Web サーバーに負荷を分散します。単純な設定では、ラウンドロビン DNS サーバーは、使用可能なサーバーのリストを循環します。

## **2.1.3** スケーラビリティと可用性

クラスター内でのスケーラビリティとは、管理者が、サービスを中断したり悪影響を与えたりすることなく、要求を満たす ようにアプリケーションの容量を動的に拡大できるということです。クラスターでは、管理者は、メモリなどのコンポーネ ントをアップグレードするためにクラスターからノードを削除したり、クラスター自体をダウンさせずにクラスターにノー ドを追加したりできます。

## <span id="page-7-0"></span>**2.2** 用語

アプリケーションサーバーベンダーごとに使用されている特定の用語について、混乱を避けるために、ここで定義します。

## **2.2.1 JBoss**

**サーバー:Java™** 仮想マシン (JVM™) のインスタンスを表します。

クラスター:管理、アプリケーションのデプロイメント、ロードバランシングおよびフェイルオーバーの目的で論理的にグ ループ化された複数のアプリケーションサーバーを表します。

## **2.2.2 WebLogic**

**サーバー:Java™** 仮想マシン (JVM™) のインスタンスを表します。

マシン:WebLogic Server の 1 つ以上のインスタンスを実行している物理システムを表します。

クラスター:管理、アプリケーションのデプロイメント、ロードバランシングおよびフェイルオーバーの目的で論理的にグ ループ化された、ドメイン内の複数のアプリケーションサーバーを表します。

## **2.2.3 WebSphere**

**サーバー:Java™** 仮想マシン (JVM™) のインスタンスを表します。

ノード:WebSphere Application Server の 1 つ以上のインスタンスを実行している物理システムを表します。

セル:管理目的で論理的にグループ化された複数のノードを表します。

統合:スタンドアロンの WebSphere ノードを WebSphere のセルに結合するプロセスです。

クラスター:管理、アプリケーションのデプロイメント、ロードバランシングおよびフェイルオーバーの目的で論理的にグ ループ化された、セル内の複数のアプリケーションサーバーを表します。

## <span id="page-8-0"></span>**2.3 LiveCycle** のクラスター化

LiveCycle コンポーネントをアプリケーションサーバークラスターにインストールする場合は、次のことを考慮する必要が あります。

- LiveCycle をデプロイするクラスター内の各アプリケーションサーバーでは、同一のトポロジが必要です(つまり、クラ スターのすべてのノードを同一に設定する必要があります)。単一インストールステージング領域で実行時プロパティを 設定することにより、すべてのモジュールが同一に設定されていることを確認できます。
- 設定は、単一エンティティ方式を使用してデプロイされます。クラスター内のすべてのノードが、単一のノードにデプロ イしているかのようにデプロイされます。

LiveCycle 用にクラスター化環境を設定するには、次の作業を行います。

## **2.3.1 JBoss** での **LiveCycle** のクラスター化

LiveCycle を JBoss Application Server クラスターにデプロイするには、次の作業を行う必要があります。

- **1** 必要に応じてハードウェアを準備します。
- **2** オペレーティングシステムをインストールし、必要なすべてのパッチとサービスパックを適用して更新します。
- **3** データベースサーバーをインストールおよび設定します。
- **4** アプリケーションサーバークラスターをインストールおよび設定します。
- **5** LiveCycle モジュールをインストールして、デプロイメント用に LiveCycle を設定します。
- **6** LiveCycle を JBoss Application Server にデプロイします。

### **2.3.2 WebLogic** での **LiveCycle** のクラスター化

LiveCycle を WebLogic Server クラスターにデプロイするには、次の作業を行う必要があります。

- **1** 必要に応じてハードウェアを準備します。
- **2** オペレーティングシステムをインストールし、必要なすべてのパッチとサービスパックを適用して更新します。
- **3** データベースサーバーをインストールおよび設定します。
- **4** アプリケーションサーバークラスターをインストールおよび設定します。
- **5** LiveCycle モジュールをインストールして、デプロイメント用に LiveCycle を設定します。
- **6** LiveCycle を WebLogic Server にデプロイします。

### **2.3.3 WebSphere** での **LiveCycle** のクラスター化

LiveCycle を WebSphere Application Server クラスターにデプロイするには、次の作業を行う必要があります。

- **1** 必要に応じてハードウェアを準備します。
- **2** クラスターを管理するサーバーに WebSphere Application Server Network Deployment ソフトウェアをインストール します。

注意:同じマシン上に Deployment Manager と Application Server のプロファイルをインストールする場合は、デ フォルトの環境(Cell)を選択します。

**3** クラスターノードとして使用するその他すべてのサーバーに WebSphere Application Server Network Deployment <sup>ソ</sup> フトウェアをインストールします。

注意: 手順 2 と 3 で「None」を選択し、後でコマンドラインユーティリティを使用して Deployment Manager または Application Server のプロファイルを作成することもできます。

注意:クラスターの場合は、Network Deployment ソフトウェアのみを使用します。Base バージョンのソフトウェアは スタンドアロンのアプリケーションサーバーのみで使用できます。IBM EULA にあるとおり、Network Deployment ソフトウェアとともに Base ソフトウェアを使用することは許可されていません。

- **4** HTTP サーバー(IBM HTTP Server)をインストールし、Web サーバーを起動します。
- **5** 各サーバーまたはノードに WebSphere Update Installer をインストールし、必要な Fixpack をデプロイします。

LiveCycle をデプロイする前に、「Adobe LiveCycle ES4 [サポート対象プラットフォーム](http://www.adobe.com/go/learn_lc_supportedplatforms_11)」で指定されているように WebSphere のサポート対象バージョンに更新する必要があります。Fix Pack のインストール手順および WebSphere の 更新については、[WebSphere](http://www-01.ibm.com/support/docview.wss?uid=swg24028875&wv=1) のサポート Web サイトを参照してください。

**6** 各サーバー/ノードに Websphere Installation Manager をインストールし、JPA 2.0 をデプロイします ( まだ WebSphere にインストールされていない場合 )。

WebSphere Feature Pack for JPA 2.0 をインストールする必要があります。Feature Pack のダウンロードおよびインス トールについては、[WebSphere](http://www.ibm.com/software/webservers/appserv/was/support/) のサポート Web サイトを参照し、「Installing and uninstalling the feature pack」を 検索してください。

- **7** 次のようにクラスターを設定します。
	- Deployment Manager を起動します。
	- すべてのノードですべてのサーバーを起動します。
	- ノードを Deployment Manager に統合します。
	- 既存の Application Server のプロファイルを使用してクラスターを作成するか、Application Server のテンプレート を使用してメンバーを作成します。
	- クラスターを起動します。
- **8** クラスターリソースを設定します。
- **9** (手動デプロイメントの場合)クラスターと HTTP サーバーの両方にアプリケーションをデプロイします。

**10** WebSphere HTTP プラグインを生成し、伝播します。

## <span id="page-10-0"></span>**2.4** サポートされるトポロジ

以下の各節では、採用可能な様々なトポロジを、クラスター化、非クラスター化の両方について説明します。クラスターで のアプリケーションサーバー設定について詳しくは、使用しているアプリケーションサーバーに対応する次のいずれかの Web サイトを参照してください。

- (WebLogic Server) [Supported Configurations for WebLogic Platform](http://docs.oracle.com/cd/E13196_01/platform/suppconfigs/configs103/103_over/overview.html)
- (WebSphere Application Server) [WebSphere Application Server \(Distributed platforms and Windows\)](http://www-01.ibm.com/software/webservers/appserv/was/library/v70/ndss/index.html)
- (JBoss Application Server) [High Availability Enterprise Services via JBoss Clusters](http://docs.jboss.org/jbossas/jboss4guide/r4/html/cluster.chapt.html)

## **2.4.1 Web** サーバー、アプリケーションサーバーおよびデータベースサーバーを 結合

これは、同じノード上に Web サーバー、アプリケーションサーバーおよびデータベースサーバーが 1 台ずつあるトポロジ です。これは最も単純なトポロジであり、開発のみに使用してください。

## **2.4.2 Web** サーバーとアプリケーションサーバーを結合し、データベースサー バーを分離

このトポロジは、ユーザーインターフェイス(Web 層を含む)の負荷が最小であり、ユーザー数が少ない場合の実稼働用と 見なすことができます。

Web サーバーとアプリケーションサーバーを結合すると、Enterprise JavaBeans**™**(EJB)のすべてのルックアップがロー カルになるので、リモートルックアップのオーバーヘッドが削減されます。また、このトポロジでは、Web 層とアプリケー ション層の往復のネットワークオーバーヘッドも削減されます。

ただし、両方のサーバーが同じノード上にある場合、Web 層に問題が発生すると、両方の層に問題が発生します。Web 層 の負荷が大きくなると、アプリケーションサーバーの処理に影響が出ます。逆も同じです。通常、サーバーリソース(CPU やメモリなど)がすべてアプリケーションサーバーで消費されていることが原因でページを表示し直すのに長時間かかる状 況では、ユーザー応答時間が影響を受けます。

## **2.4.3 Web** サーバーを分離し、アプリケーションサーバーとデータベースサー バーを結合

実稼働環境用に検討するべき最も単純なトポロジは、Web サーバーを分離し、アプリケーションサーバーとデータベース サーバーを結合することです。このトポロジは、データベースの負荷が最小限になることを確信できる場合にのみ使用して ください。この場合、Web サーバーが、アプリケーションサーバーへのリダイレクトを行います。このトポロジの利点は、 コストが低く、複雑でなく、ロードバランシングが不要なことです。このトポロジの欠点は、冗長性が小さいこと、スケー ラビリティが低いこと、更新やアップグレードができないこと、CPU 処理が多すぎることが原因でパフォーマンスが低下 する可能性があることです。

## **2.4.4 Web** サーバー、アプリケーションサーバーおよびデータベースサーバーを 分離

このトポロジは、各層に別々のリソースを割り当てることができるので、実稼働システムで最も多く使用されます。この場 合、Web サーバーは、Web コンポーネントをホストするアプリケーションサーバー上の Web 層に対するプロキシとして 機能します。この程度の間接的な設定にすると、Web サーバーに問題が発生した場合でもアプリケーションサーバーを保護 できるので、セキュリティが強化されます。

### **2.4.5 Web** サーバーの追加

スケーラビリティとフェイルオーバーのために、Web サーバーを追加できます。複数の Web サーバーを使用する場合は、 WebLogic および WebSphere の HTTP プラグイン設定ファイルを各 Web サーバーに適用する必要があります。新しいア プリケーションの導入後にこれを行わないと、ユーザーが Web アプリケーションにアクセスしようとしたときに、「404 ファイルが見つかりません」というエラーが発生します。

## **2.4.6** アプリケーションサーバーの追加

このトポロジは、高可用性を提供するように、トポロジ、フェイルオーバーおよびロードバランシングに基づいてアプリ ケーションサーバーがクラスター化されている、大規模な実稼働システムの多くで使用されます。

アプリケーションサーバーのクラスター化には、次の利点があります。

- 低価格のハードウェア設定で高いパフォーマンスを実現できます。
- サーバー上でソフトウェアをダウンタイムなしでアップグレードできます。
- より高い可用性を実現できます(つまり、1 台のサーバーでエラーが発生しても、クラスター内の他のノードが処理を引 き継ぎます)。
- Web サーバー上(ロードバランサーを使用)および EJB 層で、ロードバランシングアルゴリズムを、要求処理用に利用 できます。

 LiveCycle コンポーネントは通常、CPU による制約を受けます。その結果、既存のサーバーにメモリやディスク容量を追 加するよりも、アプリケーションサーバーを追加したほうが、より高いパフォーマンスを得ることができます。

## **2.4.7** 複数の **JVM**

複数の JVM の垂直比率を使用すると、次の利点があります。

処理効率の向上:アプリケーションサーバーの 1 つのインスタンスは、単一の JVM プロセスで実行されます。ただし、 JVM プロセスに固有の並行性の制限により、マルチ CPU システムのメモリおよび処理能力をフルに活用できません。追加 の JVM プロセスを作成すると、スレッドプールが複数になります。このスレッドプールはそれぞれが、アプリケーション サーバーの各プロセスに関連付けられている JVM プロセスに対応しています。この対応により、並行性の制限が回避され、 アプリケーションサーバーでコンピューターの処理能力をフルに利用できます。

ロードバランシング:垂直比率トポロジでは、WebLogic Server または WebSphere Application Server の負荷管理機能 を使用できます。

プロセスのフェイルオーバー:垂直比率トポロジでは、アプリケーションサーバークラスターメンバー間のフェイルオー バーもサポートされます。1 つのアプリケーションサーバーインスタンスがオフラインになっても、コンピューター上の他 のインスタンスでクライアントの要求が引き続き処理されます。

## <span id="page-12-0"></span>**2.5** サポートされないトポロジ

次のトポロジは、LiveCycle ではサポートされません。

#### **Web** コンテナと **EJB** コンテナの分割

LiveCycle サーバーをプレゼンテーション層とビジネスロジック層に分割し、分散コンピューターで実行することは、サ ポートされていません。

#### 地理的に分散された設定

多くのアプリケーションでは、負荷の分散と冗長性レベルの向上に役立つように、システムを地理的に配置します。 LiveCycle コンポーネントを別々のホストで実行するように引き離すことはできないので、LiveCycle ではこの設定がサ ポートされません。LiveCycle は、モノリシックアプリケーションとしてデプロイされます。

このドキュメントに記述されているディレクトリの場所に関するほとんどの情報は、すべてのプラットフォームに当てはま ります (Linux および UNIX では、すべてのファイル名とパスにおいて大文字と小文字が区別されます)。プラットフォー ム固有の情報は、必要に応じて特記します。

## <span id="page-13-0"></span>第 **3** 章:必要システム構成

## <span id="page-13-1"></span>**3.1** サーバー環境の準備

サーバー環境を準備するために次のタスクを実行します。

**1** インストールメディアが損傷していないことを確認します。インストールメディアから直接インストールするのではな く、LiveCycle をインストールする予定のコンピューターのハードディスクにインストーラーファイルをコピーすること をお勧めします。

また、インストールメディアの MD5 チェックサムが[、アドビの](http://www.adobe.com/support/adobe_digital_enterprise_platform/trial/md5_checksum.html) Web サイトに公開されているチェックサムと一致して いることを確認します。

- **2** 11 ページの「3.2 [必要システム構成」](#page-13-2)を参照して、ソフトウェアインフラストラクチャが要件に合致していることを確認 します。
- **3** 「必要システム構成」を参照して、ハードウェアインフラストラクチャが要件に従って配置されていることを確認します。
- **4** オペレーティングシステムをインストールし、必要なすべてのパッチとサービスパックを適用して更新します。
- **5** データベースサーバーをインストールおよび設定します。
- **6** アプリケーションサーバーをインストールおよび設定します。
- **7** 対象のコンピューターに、11 ページの「3.2.1 [最小ハードウェア要件」](#page-13-3)に示されている最小必要量以上の RAM が搭載さ れていることを確認します。

## <span id="page-13-2"></span>**3.2** 必要システム構成

[ここ](http://www.adobe.com/go/learn_lc_sysreq_single_11_jp)をクリックして、単一サーバーデプロイメントの必要システム構成を表示します。

### <span id="page-13-3"></span>**3.2.1** 最小ハードウェア要件

次の表に、LiveCycle でサポートされる最小ハードウェア要件を示します。

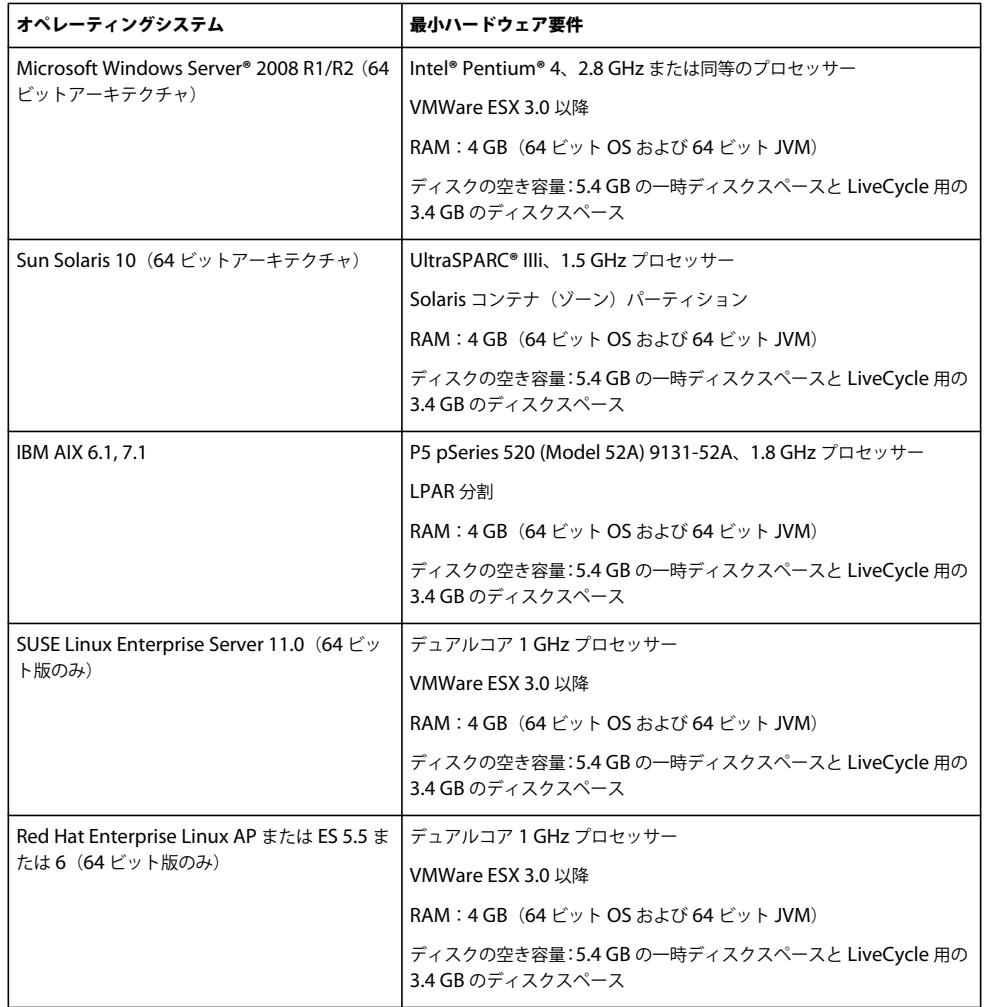

#### **3.2.1.1 Intel x86** の互換性

サポート対象の Windows および UNIX 系環境において、LiveCycle では、サポート対象の 32 ビットまたは 64 ビットの いずれかのオペレーティングシステムを実行している Intel および AMD64 互換チップセットがサポートされています。 注意:32 ビットのプラットフォームは、開発および評価の目的でのみサポートされています。

#### **3.2.1.2** 推奨ハードウェア要件

小規模な実稼働環境の場合:

**Intel** 環境:Pentium 4、2.8 GHz 以上。デュアルコアプロセッサーを使用するとパフォーマンスがさらに向上します。

**Sun SPARC** 環境:UltraSPARC V 以降。

**IBM AIX** 環境:Power4 以降。

メモリ要件:4 GB の RAM。

注意:同じマシン上で Correspondence Management Solution の発行インスタンスを実行する場合は、2 GB の RAM を 追加することをお勧めします。

#### **3.2.1.3** クライアント側コンピューターの推奨ハードウェア要件 **Adobe® LiveCycle® Workbench 11**

• インストール用のディスク容量:

1.5 GB(Workbench のみの場合)1.7 GB (Workbench、Adobe® LiveCycle® Designer 11、およびサンプルアセンブ リのフルインストールを単一ドライブで行う場合 )、400 MB ( 一時的インストールディレクトリ )、200 MB ( ユーザー 一時ディレクトリ )、および 200 MB (Windows 一時ディレクトリ )

注意:これらの場所がすべて 1 つのドライブ上にある場合は、インストール時に 1.5 GB の空き容量が必要です。一時 ディレクトリにコピーされるファイルは、インストールが完了すると削除されます。

- Workbench を実行するためのメモリ:2 GB の RAM
- ハードウェア要件: Intel® Pentium® 4 または AMD の同等の 1 GHz プロセッサー
- 1024 X 768 ピクセル以上のモニター解像度、16 ビットカラー以上
- LiveCycle サーバーに対する TCP/IPv4 または TCP/IPv6 ネットワーク接続

注意:Workbench を Windows にインストールするには、管理者権限が必要です。管理者以外のアカウントを使用してイ ンストールする場合は、適切なアカウントの資格情報が求められます。

#### **Adobe® LiveCycle® Designer 11**

- 最低 Adobe® Acrobat® 9 Professional、Acrobat 9 Standard、または Adobe Reader® 9。Designer 11 の新機能を十分 に活用するには、Acrobat XI Professional、Acrobat XI Standard、または Reader XI が必要です。
- Adobe® Flash® Player 11.1 以降。
- (オプション) Adobe® Flash® Builder® 4.5 以降。
- (オプション) Adobe® Flex® SDK 4.1 (Designer に付属のフォームガイドコンポーネントをカスタマイズするために必 要)。

注意:Designer インストーラーに含まれている Flex SDK 4.1 のみを使用してください。アドビの Web サイトから入手し たバージョンの Flex SDK 以外は使用しないでください。

#### エンドユーザーのハードウェア要件

- Adobe® LiveCycle® Workspace 11:1 GBの RAM (Adobe Flash と Adobe Reader の要件を含む)
- Adobe Flash Player 11.1 以降: 512 MB の RAM (1 GB 推奨)
- Adobe Reader 9 以降: 128 MB の RAM (256 MB 推奨)

注意:詳細は、[Adobe LiveCycle ES4](http://www.adobe.com/go/learn_lc_supportedplatforms_11_jp) サポートプラットフォームを参照してください。

## **3.2.2** サポートされているプラットフォーム

オペレーティングシステム、アプリケーションサーバー、データベース、JDK などのサポートされている組み合わせについ て詳しくは、「Adobe LiveCycle ES4 [でサポートされているプラットフォーム](http://www.adobe.com/go/learn_lc_supportedplatforms_11_jp)」を参照してください。

### **3.2.3 Linux** および **Solaris** に関するその他の要件

注意:Linux および Solaris マシンでは、LiveCycle インストーラーはマシンにインストールされている JDK を使用します。 そのため、サポートされている JDK バージョンをインストールしてください。他のオペレーティングシステムでは、インス トーラーはインストーラーにバンドルされている JVM を使用します。

#### **3.2.3.1 UTF-8** のインストールおよび設定

AIX、Linux または Solaris オペレーティングシステムに LiveCycle をインストールする場合、US English バージョンの UTF-8 ロケールをインストールおよび設定する必要があります(まだインストールされていない場合)。このタスクを実行 するには、オペレーティングシステムのインストールメディア (CD または DVD) が必要です。

注意: Linux プラットフォームの場合、このロケールはデフォルトで en\_US.utf8 という名前でインストールされます。ロ ケールは locale -a コマンドを使用して確認できます。

#### **AIX** への **UTF-8** のインストール

- **1** US English UTF-8 ロケールがインストールされていないことを確認するには、コマンドプロンプトに "locale -a" と入力 します。コマンドの出力結果に EN\_US.UTF-8 というエントリが含まれないことを確認します。
- **2** コマンドプロンプトのルートで "smitty mle\_add\_lang" と入力し、AIX SMIT ユーティリティに(テキストモードで)ア クセスします。
- **3** 表示される画面の **CULTURAL CONVENTION** ドロップダウンリストと **LANGUAGE TRANSLATION** ドロップ ダウンリストの両方で、「**UTF-8 US English[EN\_US]**」を選択します。

注意:「INPUT DEVICE/DIRECTORY」はデフォルトの「/dev/cd0」設定のままにします。

**4 Enter** キーを押して先に進みます。次のようなメッセージが表示されます。

installp: Device /dev/cd0 not ready for operation. Please insert media and press Enter to continue.

- **5** ディスクドライブに適切な AIX インストールディスクを挿入します。
- **6** コマンドが完了したら、SMIT ユーティリティを終了し、"locale -a" コマンドを入力してロケールに EN\_US.UTF-8 が設 定されたことを確認します。

#### **Solaris** への **UTF-8** のインストール

- **1** US English UTF-8 ロケールがインストールされていないことを確認するには、コマンドプロンプトに "locale -a" と入力 します。コマンドの出力結果に EN\_US.UTF-8 というエントリが含まれないことを確認します。
- **2** ディスクドライブに Solaris のインストール CD #1 を挿入し、次のような適切な場所にマウントします。

/cdrom/sol\_10\_807\_sparc/s0

**3** root として "localeadm -a nam -d /cdrom/sol\_10\_807\_sparc/s0" コマンドを入力します。

注意:このコマンドを実行すると、en US.UTF-8 ロケールのみを指定した場合でも、North America (nam)地域の すべてのロケールがインストールされます。

**4** コマンドが完了したら、"locale -a" コマンドを入力してロケールに EN\_US.UTF-8 が設定されたことを確認します。 注意: 「[FAQs on Solaris locales](http://developers.sun.com/dev/gadc/faq/locale.html)」を参照してください。

#### **3.2.3.2 Solaris**

注意:オペレーティングシステムに X Window ライブラリがインストールされていることを確認してください。これは Adobe® LiveCycle® PDF Generator 11 および Adobe® LiveCycle® Forms Standard 11 で必要です。詳しくは、オペレー ティングシステムのドキュメントを参照してください。

重要:ファイルを抽出するのに Solaris tar コマンドを使用しないでください。このコマンドを使用すると、ファイルが失わ れるなどのエラーが発生します。GNU tar ツールをダウンロードし、このツールを使用して、Solaris 環境ですべてのファ イルを抽出します。

#### **3.2.3.3 Linux**

Linux オペレーティングシステムでは、次のことを確認してください。

- すべての **Linux** ディストリビューション:オペレーティングシステムに X Window ライブラリがインストールされてい ることを確認してください。これは、PDF Generator および Forms で必要です。詳しくは、オペレーティングシステム のドキュメントを参照してください。
- **SUSE Linux**:SUSE Linux Enterprise Server 付属の glibc-locale-32bit ライブラリをインストールしないと、 LiveCycle 3 で PDF ファイルが生成されません。デフォルトでこのライブラリファイルはインストールされないので、 インストールするには YaST を使用する必要があります(詳しくは、[SUSE Linux Enterprise Server](http://www.novell.com/documentation/suse.html) のドキュメントを 参照)。

LiveCycle を SUSE Linux 11 にインストールする予定になっている場合は、libstdc++- libc6.2-2.so.3 ライブラリもイ ンストールする必要があります。SUSE Linux 11 には、これらのライブラリがデフォルトでは含まれていません。詳し くは、[Novell Web](http://www.novell.com/products/linuxpackages/desktop11/x86_64/compat-32bit.html) ページを参照してください。これらのライブラリは、Adobe Central Pro Output Server を実行する ために必要です。

#### **3.2.3.4 Solaris** および **Linux** でのファイル制限値の設定

Solaris または Linux の環境での StuckThread 問題を回避するには、/etc/system ファイルで rlim 値を追加するか、大きい 値に変更します。

**1** (**Linux**)/etc/security/limits.conf ファイルを探して開きます。

(**Solaris**)/etc/system ファイルを探して開きます。

**2** (**Linux**)/etc/security/limits.conf ファイルに次の行を追加します。

<app\_group> soft nofile 8192 <app\_group> hard nofile 8192

<app\_group> を、アプリケーションサーバーを実行するユーザーグループに置き換えます。すべてのユーザーおよび ユーザーグループと一致するように、<app\_group>をアスタリスク(\*)に置き換えることもできます。

(**Solaris**)/etc/system ファイル内の rlim 値を探して、次のように変更します。

set rlim\_fd\_cur:プロセスごとのファイル記述子の初期の(不確定な)最大数。この値を 8192 以上に設定します。

set rlim\_fd\_max:プロセスごとのファイル記述子の確定した最大数。この値を 8192 以上に設定します(この変更は、デ フォルト値が 8192 未満の場合にのみ必要です)。この値を変更するには、スーパーユーザーの権限が必要です。

注意: rlim\_fd\_max 値は、rlim\_fd\_cur 値以上にする必要があります。

- **3** ファイルを保存して閉じます。
- **4** コンピューターを再起動します。

#### 更新された設定の確認

- **1** 新しいシェルを起動します。
- **2** ulimit -n と入力して **Enter** キーを押します。
- **3** 返される値が、設定した rlim の値に一致していることを確認します。

#### **3.2.4 Windows** でのインストールに必要な権限

Windows にインストールする場合は、管理者権限を持つアカウントを使用する必要があります。管理者以外のアカウント でインストーラーを実行する場合は、管理者権限を持つアカウントの資格情報を入力します。UAC をオフにして、インス トールと設定プロセスを実行します。

## <span id="page-18-0"></span>**3.2.5 Windows** インストールの設定

64 ビット版の Windows Server 2008 R1、Windows Server 2008 R2、または Vista オペレーティングシステムでは、次の ように管理者承認モードのセキュリティオプションを変更します。

**1** (Windows 2008 R1 および Vista)スタート/コントロールパネル/管理ツール/ローカルセキュリティポリシー/ ローカルポリシー/セキュリティオプションを選択します。

(Windows 2008 R2 および Windows 7) スタート/管理ツール/ローカルセキュリティポリシー/ローカルポリシー /セキュリティオプションに移動します。

- **2** 「ユーザーアカウント制御:管理者承認モードでの管理者に対する昇格時のプロンプトの動作」を「確認を要求しないで 昇格する」に設定します。
- **3** コンピューターを再起動します。

#### **3.2.5.1 Vista** および **Windows Server 2008 R1** 上での **Windows UAC** の無効化

- **1** システム構成ユーティリティにアクセスするには、スタート/ファイル名を指定して実行を選択し、**MSCONFIG** と入 力します。
- **2** 「ツール」タブをクリックし、スクロールして「**UAC** の無効化」を選択します。
- **3** 「起動」をクリックして新しいウィンドウでコマンドを実行します。
- **4** 完了したら、コマンドウィンドウを閉じ、システム構成ウィンドウを閉じます。
- **5** コンピューターを再起動します。

UAC を再度有効にするには、上記の手順を繰り返し、「**UAC** の有効化」を選択してから「起動」をクリックします。

#### **3.2.5.2 Windows 2008 R2** および **Windows 7** 上での **Windows UAC** の無効化

- **1** システム構成ユーティリティにアクセスするには、スタート/ファイル名を指定して実行を選択し、**MSCONFIG** と入 力します。
- **2** 「ツール」タブをクリックし、スクロールして「**UAC** 設定の変更」を選択します。
- **3** 「起動」をクリックして新しいウィンドウでコマンドを実行します。
- **4** スライダーを「通知しない」のレベルに設定します。
- **5** 完了したら、コマンドウィンドウを閉じ、システム構成ウィンドウを閉じます。
- **6** コンピューターを再起動します。

UAC を再度有効にするには、上記の手順を繰り返し、スライダーを目的のレベルに設定してからコンピューターを再起動 します。

### **3.2.6 PDF Generator** に関するその他の要件

注意:PDF Generator がデプロイされた Windows 2008 マシン上の SendToPrinter API で、共有プリンターのプロトコル を使用することはできません。CIFS または DirectIP などの代替プロトコルを使用してください。

#### **3.2.6.1 Windows** のユーザーアカウント

次のタスクには管理者権限があるユーザーアカウントを使用する必要があります。

- Microsoft Office のインストール
- PDF Generator のインストール
- PDF Generator 用の Acrobat のインストール

LIVECYCLE のインストールの準備(サーバークラスター) **17** 必要システム構成

• アプリケーションサーバープロセスの実行

注意:PDF Generator 用のユーザーを追加する場合は、アプリケーションサーバーを実行するユーザーに「プロセスレベル トークンの置き換え」権限を付与する必要があります。

#### **3.2.6.2 Linux** および **Solaris** のユーザーアカウント

次のタスクには管理者権限があるユーザーアカウントを使用する必要があります。

- PDF Generator のインストール
- アプリケーションサーバープロセスの実行
- sudo コマンドの実行

注意:PDF Generator 用のユーザーを追加する場合は、アプリケーションサーバーを実行するユーザーに「プロセスレベル トークンの置き換え」権限を付与する必要があります。

#### **3.2.6.3 PDF Generator** での **64** ビットアプリケーションサーバーの使用

PDF Generator をシステム上の 64 ビットアプリケーションサーバーで使用する場合は、アプリケーションサーバーが使用 する 64 ビット Java 6 JDK の他に、32 ビット Java 6 JDK がインストールされている必要があります。環境変数 JAVA\_HOME\_32 を設定します。この変数は、64 ビットアプリケーションサーバーが使用しているシステム上の 32 ビット JDK を示す必要があります。指定するパスは、指定したインストールディレクトリと、インストール先のオペレーティング システムによって変わります。

注意:32 ビット Sun JDK をインストールし、そのインストールディレクトリを指定するように JAVA\_HOME\_32 を設定し ます。Sun Java 6 Release Notes / Supported System Configurations を参照し、使用しているオペレーティングシステム 用の 32 ビットバージョンをダウンロードしてください。ただし、AIX を使用している場合は、JAVA\_HOME\_32 を設定し ないでください。

重要:JAVA\_HOME\_32 は環境変数としてのみ設定し、PATH には含めないでください。JAVA\_HOME\_32 を **PATH** に含 めると、**EAR** のデプロイ時、またはサーバーの再起動時に **Java core** ダンプが表示される場合があります。

#### **3.2.6.3.1 Windows** での **JAVA\_HOME\_32** 変数の設定

- **1** スタート/コントロールパネル/システムを選択します。
- **2** 「詳細なシステム設定」タブをクリックします。
- **3** 「環境変数」をクリックし、「システム環境変数」で「新規」をクリックします。
- **4** 環境変数 JAVA\_HOME\_32 を入力します。この値は、JDK を含むディレクトリです。例えば、次のように入力します。 C:\Program Files (x86)\Java\jdk1.6.0\_31

#### **3.2.6.3.2 Linux** または **Solaris** での **JAVA\_HOME\_32** 変数の設定

次の例に示すように、Bourne シェルおよび Bash シェルについて、サポート対象の JDK の JAVA\_HOME\_32 変数を設定 します。

JAVA\_HOME\_32=/opt/jdk1.6.0\_31 export JAVA\_HOME\_32

#### **3.2.6.4** ネイティブファイルを変換するためのソフトウェアのインストール

PDF Generator をインストールする前に、PDF 変換サポートを必要とするファイル形式に対応したソフトウェアをインス トールし、アプリケーションサーバープロセスの実行に使用されているユーザーアカウントを使用して、ソフトウェアのラ イセンスを手動でアクティベートします。

LIVECYCLE のインストールの準備(サーバークラスター) **18** 必要システム構成

注意: クラスター構成では、PDF Generator がサポートしているネイティブアプリケーションごとに、クラスターの各 LiveCycle サーバーで 1 つのライセンスをアクティブ化する必要があります。

LiveCycle デプロイメントで使用するネイティブアプリケーションごとにライセンス契約を参照し、LiveCycle デプロイメ ントで指定されたライセンス要件を満たしていることを確認してください。通常、ネイティブアプリケーションサポートを 使用する各 LiveCycle ユーザーは、そのネイティブアプリケーションを使用するコンピューターでライセンスをアクティ ベートしている必要があります。

PDF Generator の機能を拡張すると、次のアプリケーションを使用して PDF に変換できるファイルの種類を追加できま す。

注意:PDF Generator では、サポート対象アプリケーションの英語版、フランス語版、ドイツ語版および日本語版のみがサ ポートされています。

- Microsoft Office 2007、2010 (DOC、DOCX、XLS、XLSX、PPT、PPTX、RTF、TXT)
- Microsoft Office Visio 2007、2010(VSD)
- Microsoft Publisher 2007、2010(PUB)
- Microsoft Project 2007、2010(MPP)
- Acrobat で変換された AutoCAD ファイル (DWG、DWF)
- Corel WordPerfect X4 (WPD)(英語のみ)
- Adobe FrameMaker**®** 8.0 (FM)
- Adobe PageMaker**®** 7.0(PMD、PM6、P65、PM)
- OpenOffice 3.3、(ODT、ODP、ODS、ODG、ODF、SXW、SXI、SXC、SXD、SXM)
- Acrobat で変換された Paper Specification 文書 (XPS)

注意:LiveCycle では、上記のすべてのソフトウェアについて、32 ビット版のみがサポートされています。

注意:OpenOffice 3.3 で作成したドキュメントを変換するには、OpenOffice 3.3 以降をサーバーにインストールする必要 があります。

注意:Linux プラットフォームでは、OpenOffice は /root ユーザーの下でインストールされていることが必要です。 OpenOffice が特定のユーザー用にインストールされている場合は、PDFG が OpenOffice ドキュメントを変換できない可 能性があります。

注意:LiveCycle PDF Generator は AutoCAD 2013 で作成された DWF と DWG ファイルをサポートしません。

注意:これらのソフトウェアアプリケーションをサーバー上で使用しないでください。使用した場合、PDF Generator の変 換が失敗する可能性があります。

次のネイティブファイルの形式を変換するために、ネイティブソフトウェアアプリケーションをインストールする必要はあ りません。

- Print ファイル(PS、PRN、EPS)
- Web ファイル(HTML)
- 画像ファイル (JPEG、GIF、BMP、TIFF、PNG)
- Flash ビデオ (SWF、FLV)XML

#### **3.2.6.5 PDF Generator** 用の **Acrobat** のインストール

LiveCycle インストーラーを実行する前に Acrobat XI Pro をインストールします。PDF Generator の設定の問題を回避す るために、Acrobat をインストールした後必ず 1 回は Acrobat を起動してください。Acrobat の起動時に表示されるすべて のモーダルダイアログボックスを閉じます。

注意:LiveCycle のインストールで使用するユーザーアカウントで、Acrobat をインストールしてください。

ただし、LiveCycle がインストールされていて Acrobat XI Pro がインストールされていない場合は、Acrobat XI Pro をイ ンストールした後、**[LiveCycle root]**\pdfg\_config フォルダーにある Acrobat\_for\_PDFG\_Configuration.bat スクリプ トを実行します。これを実行しないと、PDF 変換が失敗します。

Acrobat\_PATH(大文字と小文字が区別されます)環境変数が、Configuration Manager によって自動的に設定されま す。この環境変数を手動で設定する方法については、19 ページの「3.2.6.8 [環境変数の設定」を](#page-21-0)参照してください。環境変 数を設定したら、アプリケーションサーバーを再起動します。

注意:使用する JDK に応じて、Sun または IBM の Web サイトから必要な JAR ファイルをダウンロードします。

#### **3.2.6.6 SHX** フォントを使用するための **Acrobat** の設定(**Windows** のみ)

注意:PDF Generator で SHX フォントを使用して、AutoCAD をインストールせずに AutoCAD DWG ファイルを変換 する場合、次の手順を実行して Acrobat を設定してください。また、次の手順は、管理コンソールで設定されたすべての ユーザーアカウントに対して実行する必要があります。

- **1** Acrobat を開きます。
- **2** 編集/環境設定を選択します。
- **3 PDF** への変換/ **Autodesk AutoCAD** を選択します。
- **4** 「設定を編集」をクリックします。
- **5** 「設定の環境設定」をクリックします。
- **6** SHX フォントファイルの検索パスの横にある「参照」をクリックして、SHX フォントファイルへのパスを指定します。
- **7** 開いているダイアログのそれぞれで「**OK**」をクリックします。

#### **3.2.6.7 QuickTime 7**

PDF Generator では、PowerPoint プレゼンテーションや PDF マルチメディアファイルなどのファイルに埋め込まれてい るビデオを変換する場合は、QuickTime 7 (Player または Pro) がインストールされている必要があります。このアプリ ケーションは、Apple Downloads サイトから入手できます。

#### <span id="page-21-0"></span>**3.2.6.8** 環境変数の設定

FrameMaker、Photoshop、PageMaker、WordPerfect などのアプリケーションから PDF ドキュメントを作成する場合 は、Windows の環境変数を設定する必要があります。

これらの環境変数の名前を以下に示します。

- FrameMaker\_PATH
- Notepad\_PATH
- OpenOffice\_PATH
- PageMaker\_PATH
- WordPerfect\_PATH
- Acrobat\_PATH

これらの環境変数はオプションであり、PDF Generator で対応するアプリケーションを使用して PDF ファイルを変換する 場合にのみ設定する必要があります。環境変数の値には、対応するアプリケーションを起動する際に使用する実行ファイル の絶対パスを含める必要があります。

LIVECYCLE のインストールの準備(サーバークラスター) **20** 必要システム構成

例えば、FrameMaker\_PATH 変数には C:¥ProgramFiles¥Adobe¥FrameMaker7.2¥FrameMaker.exe を含めることができます。 ただし、OpenOffice\_PATH は他の環境変数とは設定方法が異なります。この変数は、OpenOffice のインストールフォル ダーに設定する必要があります(実行ファイルへのパスに設定するのではありません)。Windows での OpenOffice\_PATH の一般的な値は、C:¥Program Files (x86)¥OpenOffice.org 3¥ です。

Word、PowerPoint、Excel、Visio、Publisher、および Project などの Microsoft Office アプリケーションのパスや AutoCAD のパスは不要です。これらのアプリケーションがサーバーにインストールされている場合は、Generate PDF サービスが自動的にこれらのアプリケーションを起動します。

#### **Windows** 環境変数を設定するには

- **1** スタート/コントロールパネル/システムを選択します。
- **2** 「詳細なシステム設定」タブをクリックします。
- **3** 「環境変数」をクリックし、「システム環境変数」で「新規」をクリックします。
- **4** 設定が必要な環境変数の名前(FrameMaker\_PATH など)を入力します。この値は、実行ファイルを含むディレクトリで す。例えば、次のように入力します。

C:\Program Files\Adobe\FrameMaker7.2\FrameMaker.exe

#### **3.2.6.9** リモートマシン上での **PDF Generator** の設定

クラスターの場合、LiveCycle は 1 台のマシンにのみインストールされます。次の手順を実行して、クラスター内の他のマ シン上の PDF Generator を設定します。

- **1** リモートマシンで、以前のバージョンの Acrobat がインストールされている場合は、Windows のコントロールパネル にある「プログラムの追加と削除」を使ってそれをアンインストールします。
- **2** インストーラーを実行して Acrobat XI Pro をインストールします。
- **3** LiveCycle がインストールされているマシンから、pdfg\_config <sup>と</sup> plugins フォルダーを、リモートマシンの任意のディレ クトリの下にコピーします。
- **4** リモートマシン上で、/pdfg\_config/ Acrobat\_for\_PDFG\_Configuration.bat ファイルを開いて編集します。
- **5** goto locationerror というコメント行を探します。

前

goto locationerror

後

rem goto locationerror

- **6** Acrobat for PDFG Configuration.bat ファイルを保存し閉じます。
- **7** コマンドプロンプトを開いて、次のコマンドを実行します。

Acrobat\_for\_PDFG\_Configuration.bat <Path of the pdfg\_Configuration folder>

#### **3.2.6.10 Service Control Manager** コマンドラインツール

Windows で PDF Generator の自動インストールを行う場合は、インストール前に sc.exe (Service Control Manager コ マンドラインツール)が Windows 環境にインストールされていることを確認します。一部の Windows サーバーでは、 sc.exe がプレインストールされていません。デフォルトでは、sc.exe ファイルは C:¥Windows¥system32 ディレクトリに インストールされます。ほとんどの OS のインストールでは、このツールがインストールされます。このツールがインス トールされていない場合は、使用しているバージョンの Windows 用の Windows リソースキットでこのツールを入手でき ます。サーバーにツールがインストールされていることを確認するには、コマンドプロンプトに sc.exe と入力します。ツー ルの使用状況が返されます。

注意:PDF Generator が正しく機能するためには、LiveCycle が Windows サービスとして実行されている必要がありま す。

#### **3.2.6.11** ヘッドレスモードの設定

ヘッドレスモード環境(モニター、キーボードまたはマウスのないサーバー)で PDF Generator を実行する場合、x11 ラ イブラリをインストールする必要があります。一部の Linux では、これらのライブラリがデフォルトでインストールされま せん。そのため、ライブラリを取得して手動でインストールする必要があります。

注意:シェルセッションで x11 転送をアクティブにすると、SOAP 要求中に SOAP UI によって UI 要素が作成され、要求 は失敗します。要求のエラーを回避するには、 -Djava.awt.headless=true JVM 引数を追加する必要があります。

#### **3.2.6.12 PDF Generator** のマルチスレッドファイル変換およびマルチユーザーサポートの有効化

デフォルトでは、PDF Generator は、一度に 1 つの OpenOffice、Microsoft Word または PowerPoint ドキュメントの みを変換できます。マルチスレッド変換を有効にすると、OpenOffice または PDFMaker の複数のインスタンスを起動して PDF Generator で同時に複数のドキュメントを変換できます(PDFMaker は、Word 文書と PowerPoint ドキュメントの 変換に使用されます)。

注意: (Microsoft Office による)マルチスレッドファイル変換は Microsoft Word 2007 または 2010、および PowerPoint 2007 または 2010 のみでサポートされています。

注意:Microsoft Excel、Publisher、Project、Visio ファイルは同時には変換されません。変換中、EXCEL.exe、 PUBLISHER.exe、PROJECT.exe、および VISIO.exe はタスクマネージャーで監視されます。Visio ファイルは、Excel ファイルの処理が完了した後に処理されます。

OpenOffice または PDFMaker の各インスタンスは、それぞれ別のユーザーアカウントを使用して起動されます。追加す る各ユーザーアカウントは、LiveCycle サーバーコンピューター上での管理者権限を持つ有効なユーザーである必要があり ます。詳しくは、16 ページの「3.2.5 Windows [インストールの設定」](#page-18-0)を参照してください。

クラスター環境では、同じユーザーセットがクラスターのすべてのノードで有効である必要があります。

LiveCycle サーバーの設定が完了したら、管理コンソールで LiveCycle ユーザーアカウントを追加します。使用しているア プリケーションサーバー版の『LiveCycle インストールガイド』のマルチスレッドファイル変換のユーザーアカウントの項 を参照してください。Windows 環境でネイティブファイルおよび OpenOffice ファイルのマルチユーザーサポートを有効 にするには、次の権限を持つユーザーを 3 人以上追加します。

PDF Generator ネイティブ変換用にユーザーを追加する場合は、アプリケーションサーバーを実行するユーザーに「プロ セスレベルトークンの置き換え」権限を付与します。詳しくは、23 ページの「3.2.6.14 [「プロセスレベルトークンの置き換](#page-25-0) [え」権限の付与\(](#page-25-0)Windows のみ)」を参照してください。

#### ネイティブアプリケーションの最初のダイアログの解除と自動アップデートの無効化

ネイティブファイルを PDF Generator から変換するには、最初の登録、アクティベート、向上プログラムのダイアログを、 これらを表示しないようにするオプションを使用して解除する必要があります。このようなアップデートダイアログは実行 中のサーバーに障害を起こす場合があるため、これらのアプリケーションの自動アップデートも無効にする必要があります。

サーバーを実行しているユーザー、およびマルチユーザーサポート用の PDFG アカウントで設定されたすべてのユーザーア カウントでは、ダイアログと自動アップデートを無効にする必要があります。次のアプリケーションがサーバーにインス トールされている場合、ダイアログを解除する必要があります。

- Microsoft Word (Windows)
- Microsoft Excel (Windows)
- Microsoft PowerPoint (Windows)
- Microsoft Project (Windows)
- Microsoft Publisher (Windows)
- Microsoft Visio (Windows)
- OpenOffice (Windows/ Solaris / Linux)
- Adobe Acrobat (Windows)
- Adobe FrameMaker (Windows)
- Adobe PageMaker (Windows)
- Autodesk AutoCAD (Windows)
- Corel WordPerfect (Windows)

#### **Windows Server 2008** で報告されたエラーの無効化(オプションですが推奨)

PDF Generator on Windows Server 2008 を使用してドキュメントを PDF に変換中、Windows が実行ファイルに問題が 見つかり、ファイルを閉じる必要があると報告する場合があります。ただし、PDF 変換はバックグラウンドで続行されるた め、影響を与えません。

エラーを受信しないようにするために、Windows エラー報告を無効にすることができます。エラーレポート機能を無効に する手順については、<http://technet.microsoft.com/ja-jp/library/cc754364.aspx> を参照してください。

#### **Linux** または **Solaris** での **OpenOffice** に必要な追加設定

**1** /etc/sudoers ファイルで、追加のユーザー(LiveCycle サーバーを実行する管理者以外)のエントリを追加します。例 えば、ユーザーを lcadm、サーバーを myhost として LiveCycle を実行している場合、user1 および user2 として動作さ せるには、/etc/sudoers に次のエントリを追加します。

lcadm myhost=(user1) NOPASSWD: ALL

lcadm myhost=(user2) NOPASSWD: ALL

この設定により、lcadm は、ホスト myhost において user1 または user2 として、パスワードの入力を求められること なくすべてのコマンドを実行できるようになります。

**2** すべての LiveCycle ユーザーが LiveCycle Server に接続できるようにします。例えば、user1 というローカルユーザー に LiveCycle サーバーに接続する権限を許可するには、次のコマンドを使用します。

xhost +local:user1@

アプリケーションサーバーを起動したセッションが終了されないようにしてください。

詳しくは、xhost コマンドのドキュメントを参照してください。

**3** サーバーを再起動します。

#### **3.2.6.13 PDF Generator** のマルチユーザーサポート

Windows 環境でネイティブファイルおよび OpenOffice ファイルのマルチユーザーサポートを有効にするには、次の権限 を持つユーザーを 3 人以上追加する必要があります。Linux または Solaris プラットフォームでは、ユーザーを 1 人以上作成 する必要があります。

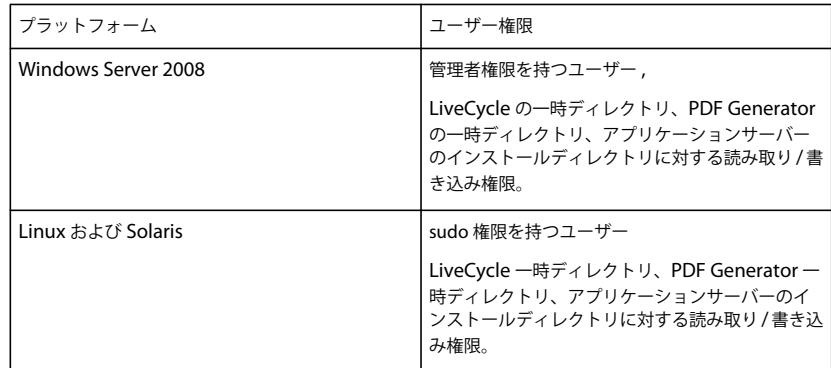

注意:クラスターの場合、作成したユーザーには、すべてのノードにおいて上記の権限が必要です。

PDF Generator ネイティブ変換用のユーザーを追加する場合は、アプリケーションサーバーを実行するユーザーに「プロ セスレベルトークンの置き換え」権限を付与する必要があります。23 ページの「3.2.6.14 [「プロセスレベルトークンの置き](#page-25-0) [換え」権限の付与\(](#page-25-0)Windows のみ)」を参照してください。

#### <span id="page-25-0"></span>**3.2.6.14** 「プロセスレベルトークンの置き換え」権限の付与(**Windows** のみ)

アプリケーションサーバーを起動したユーザーアカウントは、ローカル管理者グループの一部になっている必要があり、プ ロセスレベルトークンを置換する権限を持っている必要があります。プロセスレベルトークンを置換する権限を提供するに は、次の操作を実行します。

- **1** スタート/ファイル名を指定して実行をクリックして、gpedit.msc と入力します。
- **2** グループポリシーダイアログボックスで、コンピューターの構成/ **Windows** の設定/セキュリティの設定/ローカルポ リシー/ユーザー権限の割り当てを選択して、「プロセスレベルトークンの置き換え」をダブルクリックします。
- **3** 「ユーザーまたはグループの追加」をクリックし、アプリケーションサーバーを起動するコマンドプロンプトを開くため の Windows ユーザーアカウントを追加します。
- **4** Windows を再起動して、アプリケーションサーバーを起動します。

#### **3.2.6.15 Linux** プラットフォームのシンボリックリンク

Linux プラットフォームで HTML から PDF への変換に必要なフォントを置き換えるため、PDF Generator は /usr/share/X11/ ディレクトリへのシンボリックリンクを作成します。

アプリケーションサーバーを実行するユーザーが、シンボリックリンクの作成に必要な権限を所有していない場合がありま す。そのようなシステムでは、/usr/lib/X11/fonts から /usr/share/X11/fonts ディレクトリへのシンボリックリンクを作成しま す。

#### **3.2.6.16 Solaris 11** プラットフォームのシンボリックリンク

Solaris 11 では、HTML から PDF への変換に必要ないくつかのフォントは /usr/openwin/lib/X11/fonts の場所から /usr/share/fonts の場所へと移動されています。PDF Generator でこれらのフォントにアクセスできるようにするには、 /usr/share/fonts の場所を参照し、/usr/openwin/lib/X11/fonts でシンボリックリンクを作成します。Solaris 11 プラット フォームで HTML から PDF への変換を実行するには、次の手順を実行します。

- **1** ターミナルウィンドウを開きます。
- **2** 次のコマンドを実行します。

ln -s /usr/share/fonts /usr/openwin/lib/X11/fonts/usr\_share\_fonts

#### **3.2.6.17 Windows Server 2008** および **Windows Server 2008 R2** に関するその他の要件

次の記事に従って、Windows Server 2008 バージョンの修正プログラムをインストールします。

<http://support.microsoft.com/kb/972616> (Windows Server 2008 の場合)

<http://support.microsoft.com/kb/2815716> (Windows Server 2008 R2 の場合)

#### **3.2.6.18 Red Hat Enterprise Linux 6** (**RHEL6**)に関するその他の要件

RHEL6 上で PDF Generator の変換を実行するためには、RPM パッケージとフォントを追加する必要があります。次の手 順を実行して、RHEL6 上の PDF Generator を設定します。

- **1** RHEL6 インストールメディアから次の RPM パッケージをインストールします。
	- glibc-2.12-1.25.el6.i686.rpm
	- nss-softokn-freebl-3.12.9-3.el6.i686.rpm
	- libX11-1.3-2.el6.i686.rpm
	- libxcb-1.5-1.el6.i686.rpm
	- libXau-1.0.5-1.el6.i686.rpm
	- zlib-1.2.3-25.el6.i686.rpm
	- libXext-1.1-3.el6.i686.rpm
	- fontconfig-2.8.0-3.el6.i686.rpm
	- expat-2.0.1-9.1.el6.i686.rpm
	- freetype-2.3.11-6.el6\_0.2.i686.rpm
	- libSM-1.1.0-7.1.el6.i686.rpm
	- libICE-1.0.6-1.el6.i686.rpm
	- libuuid-2.17.2-12.el6.i686.rpm
	- libXrandr-1.3.0-4.el6.i686.rpm
	- libXrender-0.9.5-1.el6.i686.rpm
	- libXinerama-1.1-1.el6.i686.rpm
- **2** ブラウザーで、Web サイト http://cgit.freedesktop.org/xorg/font/ibm-type1/ を開きます
- **3** 圧縮ファイル font-ibm-type1-1.0.3.tar.gz または font-ibm-type1-1.0.3.zip をダウンロードします。. 圧縮ファイルには、必要な フォントが含まれます。
- **4** ダウンロードした zip ファイルを /usr/share/fonts ディレクトリに解凍します。

## **3.2.7 Connector for Documentum** に関するその他の要件

LiveCycle が Documentum に接続する場合、LiveCycle をホストするマシンに Document Foundation Classes をインス トールする必要があります。

## **3.2.8 Connector for IBM Content Manager** に関するその他の要件

- DB2 Universal Database Client
- IBM Information Integrator for Content (II4C)

使用しているアプリケーションサーバー版の『LiveCycle のインストールおよびデプロイ』ドキュメントの「デプロイメン ト完了後の作業」の章を参照してください。

#### <span id="page-27-0"></span>**3.2.8.1** 単一の **IBM Content Manager** データストアに対する接続の設定

- **1** DB2 Configuration Assistant を起動します。
- **2 Selected** / **Add Database Using Wizard** をクリックします。
- **3** 「**Manually Configure a Connection to a Database**」を選択し、「**Next**」をクリックします。
- **4** 「**TCP/IP**」を選択して、「**Next**」をクリックします。
- **5** 以下の TCP/IP 通信オプションを指定して、「**Next**」をクリックします。
	- 「**Host Name**」ボックスに、DB2 Content Manager をホストするサーバーのホスト名を入力します。
	- 「Service Name」ボックスは空にしておきます。
	- 「**Port Number**」ボックスに、ポート番号を入力します。DB2 Content Manager のデフォルトのポート番号は 50000 です。
- **6** 「**Database Name**」ボックスに IBM Content Manager データストア名を入力し、「**Database Alias**」ボックスにデー タストアのエイリアス名を入力して、「**Next**」をクリックします。
- **7** 「**Next**」をクリックして、デフォルトのデータソース設定を受け入れます。
- **8** 「**Operating System**」リストで、使用しているオペレーティングシステムを選択し、「**Next**」をクリックします。
- **9** 以下のシステムオプションを指定して、「**Next**」をクリックします。
	- 「**System Name**」ボックスに、DB2 をホストするサーバー名を入力します。「Discover」をクリックすると、DB2 Content Manager では指定したシステム名を検索し、システムが見つからない場合、すべての DB2 インスタンスを 示します。
	- 「**Host Name**」ボックスにホスト名を入力するか、または「View Details」をクリックして、前の手順で指定したシ ステムのドメインと IP アドレスを表示します。
	- **Operating System** リストで、DB2 Content Manager をデプロイしたオペレーティングシステム(Windows、 Linux または AIX)を選択します。
- **10**(オプション)「Security」オプションを指定するには、「**Use Authentication Value in Server's DBM Configuration**」を選択して、「**Finish**」をクリックします。
- **11** Test Connection ダイアログボックスで、必要に応じて接続をテストします。

#### **3.2.8.2** 複数の **IBM Content Manager** データストアに対する接続の設定

- **1** 25 ページの「3.2.8.1 単一の IBM Content Manager [データストアに対する接続の設定」の](#page-27-0)手順に従って初期接続を設定 します。
- **2** cmbicmsrvs.ini ファイル(データストア情報を格納するファイル)を以下のように変更して、データベース接続を追加 します。
	- コマンドプロンプトウィンドウで、ディレクトリを [II4C home]/bin(例えば Windows では C:¥ProgramFiles¥db2cmv8¥、AIX、Linux または Solaris では /opt/IBM/db2cmv8)に変更します。
	- cmbenv81.bat (Windows) または cmbenv81.sh (AIX、Linux または Solaris) ファイルを実行して、II4C の Java ユーティリティ用の環境およびクラスパスを設定します。
	- · ディレクトリを [II4C working directory]/cmgmt/connectors に変更します。ここで、[II4C working directory] は以下のいずれかです。

(Windows) C:¥Program Files¥db2cmv8

(Linux、AIX)/home/ibmcmadm

(Solaris)/export/home/ibmcmadm

• コマンドを実行します。

java com.ibm.mm.sdk.util.cmbsrvsicm -a add -s <library server database name> -sm <database schema name>

ここで、<library server database name> は、上記の手順 6 で設定した Database Alias と同じです。

注意:次の手順では、DB2 の権限を持たないユーザーが cmbicmenv.ini ファイルを使用して接続証明書を共有すること ができます。

#### **3.2.8.3 IBM Content Manager** データストアへのマルチユーザー接続の設定

- **1** コマンドプロンプトウィンドウで、ディレクトリを [II4C home]/bin(例えば Windows では C:¥ProgramFiles¥db2cmv8¥、AIX、Linux または Solaris では /opt/IBM/db2cmv8)に変更します。
- **2** cmbenv81.bat(Windows)または cmbenv81.sh(AIX、Linux または Solaris)ファイルを実行して、II4C の Java ユーティリティ用の環境およびクラスパスを設定します。
- **3** ディレクトリを [II4C working directory]/cmgmt/connectors に変更します。ここで、[II4C working directory] は以 下のいずれかです。

(Windows) C:¥Program Files¥db2cmv8

(Linux, AIX) /home/ibmcmadm

(Solaris)/export/home/ibmcmadm

**4** コマンドを実行します。

java com.ibm.mm.sdk.util.cmbenvicm -a add -s <library server database name> -u <database user ID> -p <database password>

ここで、<library server database name> は、上記の手順 6 で設定した Database alias と同じです。

## **3.2.9 Connector for IBM FileNet** に関するその他の要件

これらの要件はオプションであり、Adobe® LiveCycle® 11 Connector for IBM® FileNet をインストールする場合のみ必要 です。

#### **IBM FileNet 4.0**

LiveCycle を IBM FileNet 4.0 Content Engine に接続する場合は、Content Engine Java Client をインストールする必要 があります。デフォルトで C:¥Program Files¥FileNet¥CEClient に配置される IBM FileNet 4.0 Content Engine クライア ントインストーラーを使用します。インストール時に、コンポーネント画面で、Java クライアントコンポーネントのみを選 択します。

IBM FileNet 4.0 Process Engine を設定するには、pe.jar ファイルを、Process Engine ディレクトリから LiveCycle をホ ストするコンピューターにコピーします。C:¥FileNetPE¥files ディレクトリを作成して、ここに pe.jar ファイルをコピーしま す。Process Engine クライアントインストールディレクトリは、C:¥FileNetPE に変わりました。

#### **IBM FileNet 4.5**

LiveCycle を IBM FileNet 4.5 Content Engine に接続する場合は、Content Engine Java Client をインストールする必要 があります。デフォルトで C:¥Program Files¥FileNet¥CEClient に配置される IBM FileNet 4.5 Content Engine クライア ントインストーラーを使用します。インストール時に、コンポーネント選択画面で、Application Engine または Process Engine から 1 つ以上のコンポーネントを選択します。

IBM FileNet 4.5 Process Engine の場合は、デフォルトで C:¥ProgramFiles¥FileNet¥BPMClient に配置される IBM FileNet 4.5 Process Engine Client をインストールする必要があります。インストール時に、コンポーネント選択画面で 「**Other**」オプションを選択します。

#### **IBM FileNet 5.0**

LiveCycle を IBM FileNet 5.0 Content Engine に接続する場合は、Content Engine Java Client をインストールする必要 があります。デフォルトで C:¥Program Files¥FileNet¥CEClient に配置される IBM FileNet 5.0 Content Engine クライア ントインストーラーを使用します。インストール時に、コンポーネント選択画面で、Application Engine または Process Engine から 1 つ以上のコンポーネントを選択します。

IBM FileNet 5.0 Process Engine の場合は、デフォルトで C:¥ProgramFiles¥FileNet¥BPMClient に配置される IBM FileNet 5.0 Process Engine Client をインストールする必要があります。インストール時に、コンポーネント選択画面で 「Other」オプションを選択します。

## **3.2.10 Windows** ベースのクラスター上の **Forms**、**Output** および **Convert PDF** に関するその他の要件

LiveCycle のインストール時に、Microsoft Visual C++ 2008 SP1 再配布可能パッケージ (x86) がインストールされます。 クラスターの場合、すべてのノードで LiveCycle のインストールを実行するわけではないので、再配布可能パッケージはす べてのノードにはインストールされません。

Windows ベースのクラスターでは、Microsoft Visual C++ 2008 SP1 再配布可能パッケージ (x86) または入手可能な最 新の再配布可能パッケージを、クラスターのすべてのノードにインストールします。

## <span id="page-29-0"></span>**3.3 LDAP** の設定

この設定はオプションであり、ユーザーを認証するために LDAP ディレクトリを使用する場合にのみ必要です。

既存の LDAP サーバーおよびデータベースがない場合、ベンダーのドキュメントに従って LDAP サーバーおよびデータ ベースをインストールし、設定してください。LiveCycle 設定プロセス中に使用する LDAP の管理者名とパスワードを控え ておいてください。LiveCycle に含まれるサービスをインストールおよびデプロイした後、LDAP データベースに接続する ように LiveCycle を設定します。この設定には User Manager サービスを使用します。

## <span id="page-29-1"></span>**3.4** グローバルドキュメントストレージディレクトリ

グローバルドキュメントストレージディレクトリ(GDS)は、プロセス内で使用される長期間有効なファイルや重要な LiveCycle 製品コンポーネントを格納するために使用します。長期間有効なファイルの有効期間内には、LiveCycle システ ムが複数回再起動され、期間は数日間、数年間にわたる場合もあります。該当するファイルには、PDF ファイル、ポリ シー、フォームテンプレートなどがあります。

GDS ディレクトリは、LiveCycle データベースを初期化する前に作成する必要があります。詳しくは、28 [ページの「](#page-30-0)3.4.1 [グローバルドキュメントストレージディレクトリの場所」](#page-30-0)を参照してください。

クラスター設定では、LiveCycle クラスター内の各ノードからアクセス可能な任意のコンピューターで GDS ディレクトリ 用の共有ファイルシステムを作成し、GDS ディレクトリに対する読み取りおよび書き込みの権限がクラスターのすべての ノードに付与されていることを確認します。

クラスター設定では、GDS 用に作成した共有ディレクトリを指定する必要があります。クラスター環境のデフォルトの場 所を使用することはできません。

注意:LiveCycle クラスター内の各ノードからアクセス可能な任意のコンピューターで GDS ディレクトリ用の共有ファイ ルシステムを作成し、GDS ディレクトリに対する読み取りおよび書き込みの権限がクラスターのすべてのノードに付与され ていることを確認します。

## <span id="page-30-0"></span>**3.4.1** グローバルドキュメントストレージディレクトリの場所

LiveCycle のインストール後に Configuration Manager を使用して GDS ディレクトリの場所を設定します。指定する GDS ディレクトリは可用性が高く、パフォーマンスを向上させるために短時間でアクセスできなければなりません。GDS ディレクトリが共有ネットワークドライブ上にある場合は、場所を UNC 形式で \\computer\_name\GDS として指定すること をお勧めします。

インストールの完了後に GDS ディレクトリの場所を変更する場合([LiveCycle](http://www.adobe.com/go/learn_lc_admin_11_jp) 管理ヘルプを参照)、GDS ディレクトリ用 の適切な場所を計画する必要があります。

重要:GDS ディレクトリがドライブのルートにある場合(D:¥ など)は、Windows ではモジュールのデプロイメントが失 敗します。GDS の場合、ディレクトリがドライブのルートではなく、サブディレクトリに配置されていることを確認する必 要があります。例えば、ディレクトリは単に D:¥ ではなく D:¥GDS にする必要があります。

## **3.4.2** グローバルドキュメントストレージディレクトリのサイズ決定要因

グローバルドキュメントストレージディレクトリのサイズは、デプロイメントに予測される LiveCycle の使用状況によって 決まります。GDS ディレクトリには、少なくとも 10 GB のディスク容量を割り当てる必要があります。

以下の要因もサイズの決定に影響します。

- LiveCycle で処理されるドキュメントの標準的な量。大量のドキュメントを処理するには、大容量の GDS ディレクトリ が必要です。
- LiveCycle で処理されるドキュメントの標準的なサイズ。サイズの大きいドキュメントを処理するには、大容量の共有 GDS ディレクトリが必要です。
- LiveCycle で処理されるドキュメントの複雑性。LiveCycle に含まれる複数のサービスによって処理されるような複雑な ドキュメントの処理には、大容量の GDS ディレクトリが必要です。

さらに、クラスター設定では、クラスター内の別のメンバーによって処理されるドキュメントに大容量の GDS ディレク トリが必要です。

## **3.4.3** グローバルドキュメントストレージディレクトリの保護

GDS ディレクトリへのアクセスは保護する必要があります。このディレクトリの長期間有効なドキュメントには、 LiveCycle SDK やユーザーインターフェイスを使用してアクセスするときに特殊な秘密鍵証明書を必要とする情報など、機 密性の高いユーザー情報が含まれる場合があります。

使用しているオペレーティングシステムに適したセキュリティ方式を使用してください。アプリケーションサーバーを実行 する際に使用するオペレーティングシステムアカウントだけが、このディレクトリに対する読み取りと書き込みの権限を持 つようにすることをお勧めします。

注意:GDS ディレクトリのファイルまたはディレクトリを削除すると、LiveCycle サーバーが動作不能になる場合がありま す。

## **3.4.4** グローバルドキュメントストレージディレクトリのバックアップ

グローバルドキュメントストレージディレクトリをバックアップして、障害が発生した場合に管理者が LiveCycle を復元で きるようにする必要があります。

グローバルドキュメントストレージディレクトリが使用できなくなるかまたはエラーにより失われた場合、GDS ディレク トリおよびデータベースが一貫したバックアップによって復元されるか、LiveCycle が新規インストールにより再び初期化 されるまで、LiveCycle は実行されません。

## <span id="page-31-0"></span>**3.5** クロックタイムの同期

水平クラスターのすべてのコンピューターがクロックタイムを定期的に同期することを確認する必要があります。ノードの 時刻が数秒以上ずれていると、LiveCycle のインストールに問題が発生する場合があります。

使用しているネットワークで採用されている標準的な同期方法を、LiveCycle クラスターのすべてのコンピューターに適用 してください。

## <span id="page-31-1"></span>**3.6** インストールに関する考慮事項

### **3.6.1** ウイルススキャンの無効化(**Windows** のみ)

インストールの速度を上げるには、インストール中にオンアクセスウイルススキャンソフトウェアを無効にすることができ ます。

### **3.6.2** ネットワークドライブからのインストール

LiveCycle は、インストールメディアまたはローカルのディスクドライブからのみインストールすることをお勧めします。 ネットワーク経由でソフトウェアをインストールしようとすると、起動およびインストールにおいて大幅な遅延が発生しま す。また、ネットワークドライブからインストールすると、ディレクトリパスが長くなり、LiveCycle のインストーラーが インストールを続行できなくなる可能性があります。

#### **3.6.3 Luna HSM** クラスターでの **LiveCycle** の使用

SafeNet Luna のイーサネット接続型ハードウェアセキュリティモジュール(HSM)クラスターを使用する場合は、デバイ スで HAOnly モードが有効になっていることを確認します。

#### **3.6.3.1 Luna** デバイスでの **HAOnly** モードの有効化

**1** Luna クライアントに付属の vtl ツールを使用して、HAOnly モードが有効になっているかどうかを確認します。次のよ うに入力します。

vtl haAdmin –HAOnly -show

**2** HAOnly モードが有効でない場合は、次のように入力します。

vtl haAdmin –HAOnly -enable

### **3.6.4** 手動による **Acrobat** の使用制限

ネイティブドキュメントの変換に使用する PDF Generator をインストールした場合は、収録されている Acrobat インス トールの使用が Generate PDF サービスに制限され、他の使用にはライセンスが供与されません。

## **3.6.5** 一時ディレクトリ

LiveCycle では、ドキュメントオブジェクト用に設定された最大インラインサイズより容量の大きいドキュメントを格納す るために一時ディレクトリが必要です。この設定に適切な値を指定することによって LiveCycle サーバーのパフォーマンス を向上させる方法について詳しくは、この[ドキュメント最大インラインサイズの設定に関するブログを](http://blogs.adobe.com/livecycle/?p=126)参照してください。

(AIX、Linux および Solaris のみ) root 以外のユーザーがアプリケーションサーバーを実行している場合、ユーザーは指 定された一時ディレクトリに対して、読み取り、書き込みおよび実行の権限を持つ必要があります。

重要:(クラスターデプロイメントの場合のみ)共有ネットワークディレクトリを一時ディレクトリとして指定した場合、 以降のアップグレードが失敗することがあります。

#### **3.6.5.1** クラスター設定での一時ディレクトリ

水平クラスター:一時ディレクトリは、水平クラスターに対して固有の場所にも共有の場所にも設定できます。共有ドライ ブまたは共有ディレクトリへのネットワークトラフィックを避けるためには、クラスターの各ノードに固有の一時ディレク トリを作成します。

**垂直クラスター**: 共有一時ディレクトリを作成します。通常、共有フォルダーは垂直クラスターと同じローカルシステムに 置かれます。

共有一時フォルダーの他に、各サーバーで固有のサブディレクトリが作成され、一時データが格納されます。サブディレク トリの名前は、対応するサーバー名に基づいています。

(JBoss のみ) JBoss の各インスタンスに一意の名前が付いていることを確認するには、run.bat ファイルを開き、JVM 引数 -Dadobeidp.serverName=**<servername**> を手動で変更します。デフォルト値は server1 です。

## <span id="page-32-0"></span>**3.7 LiveCycle IPv6** サポート

LiveCycle には IPv6 のサポートが含まれます。LiveCycle のインストールドキュメントに定義されているデフォルトの設定 では、IPv4 をデフォルトの IP プロトコルとして設定しています。このプロトコルは、IPv4 がサードパーティのインフラス トラクチャと最も互換性があるからです。

デプロイメントに必要な場合を除き、IPv6 は有効にしないでください。LiveCycle で IPv6 サポートを有効にすると、サ ポート対象のプラットフォーム設定が少なくなります。IPv6 を有効にする場合は、その前に、使用するすべてのサードパー ティソフトウェア、ハードウェアおよびネットワークが IPv6 をサポートしていることを確認する必要があります。

注意:IPv6 環境で CIFS を有効にする場合は、Configuration Manager を使用して LiveCycle インストールを設定した後 に、IPv6 設定を明示的に有効にする必要があります。使用しているアプリケーションサーバー版ガイドの「IPv6 モードで の CIFS の有効化」を参照してください。

## **3.7.1** サポートされている **IPv6** の設定

IPv6 はすべてのインフラストラクチャコンポーネントでサポートされているわけではありません。例えば、Oracle データ ベースは IPv6 をサポートしていません。アプリケーションサーバーとデータベースの間の接続を IPv4 で、残りの通信を IPv6 経由で設定することにより、これらのデータベースを使用できます。

IPv6 がサポートされていることをコンポーネントのベンダーに確認してください。

## **3.7.2 IPv6** 実装のガイドライン

IPv6 実装を部分的または全体的に使用する場合は、次の点に注意してください。

- LiveCycle のインストール後は、LiveCycle インストーラーから直接 Configuration Manager を起動するオプションを 使用しないでください。代わりに、**[LiveCycle root]**¥configurationManager¥bin¥IPv6 ディレクトリに移動して、 IPv6 固有のスクリプト(ConfigurationManager\_IPv6.bat または ConfigurationManager\_IPv6.sh)を実行して Configuration Manager を起動します。
- Configuration Manager を使用してアプリケーションサーバーの設定を検証することを選択している場合は、アプリ ケーションサーバーに対して IPv6 を有効にした後に検証が失敗します。プロセス中はこのエラーメッセージは無視して 構いません。IPv6 モードでアプリケーションサーバーを再起動した後で、アプリケーションサーバーをデータベースに 接続できます。
- (WebLogic のみ)管理対象サーバーに関してのみ IPv6 を有効にする必要があります。Admin Server は引き続き IPv4 上で実行でき、IPv4 アドレスを使用してアクセスできます。ただし、IPv6 環境で起動した管理対象サーバーには、IPv6 アドレスで、または DNS によって解決されたホスト名でのみアクセスできます。
- (**WebLogic** のみ)アプリケーションサーバーのホストコンピューター上で Configuration Manager を実行している場 合であっても、ブートストラップや LiveCycle モジュールのデプロイの際には管理対象サーバーのリスンアドレスを指 定する必要があります。このリスンアドレスは、コンピューターの IPv6 アドレスに解決される DNS 名である必要があ ります。
- データベースサーバーと Pure IPv6 通信を行うには、数値の IPv6 アドレスに解決されるデータベースのホスト名を使用 するように、EDC\_DS および IDP\_DS の両方の接続設定を変更します。
- LiveCycle をサーバークラスターにインストールする場合は、各クラスターノードの DNS または hosts ファイルで、各 クラスターノードの数値の IPv6 アドレスをコンピューターのホスト名にマップする必要があります。hosts ファイルは次 の場所にあります。
	- Solaris:/etc/inet/ipnodes
	- Windows:C:¥Windows¥system32¥drivers¥etc¥hosts
	- Linux:/etc/hosts
- データベースドライバーなど、多くのソフトウェアコンポーネントでは、数値の IPv6 アドレスが完全にはサポートされ ていません。そのため、数値の IPv6 アドレスの代わりに DNS 解決されたホスト名を使用することをお勧めします。
- IPv6 のマッピングに使用される名前が CSRF(フィルターセクション)に追加されていることを確認します。名前が追 加されていない場合は[、管理ヘルプ](http://www.adobe.com/go/learn_lc_admin_11_jp)の「CSRF 攻撃の防止」を参照してください。

注意:IPv6 のマッピングに使用される名前には、角括弧([])を含めないでください。

• IPv6 環境では、Microsoft SQL Server を使用している場合は、データベースサーバーの IP アドレスを次の形式で指定 する必要があります。この文字列で、;serverName はキーワードなので、実際のサーバー名には置き換えないでくださ い。

jdbc:sqlserver://;serverName=<IPv6 address>; portNumber=<port>;databaseName=<db\_name>

ここで、数値の IPv6 アドレスの代わりに、SQL Server データベースのホスト名を指定することもできます。

### **3.7.3 JBoss** 用の **IPv6** の設定

- **1** JBoss は、<http://www.jboss.org/jbossas/downloads/> からダウンロードしてインストールするか、インストールメディ アのサードパーティディレクトリから jboss zip ファイルを取得して、バンドルされた JBoss を抽出できます。
- **2** adobe-ds.xml ファイルおよびデータベースに固有のデータソース設定ファイルを、LiveCycle データベースに接続する ように変更します。
- **3** login-config.xml ファイルを、LiveCycle データベースに接続するように変更します。
- **4** クラスターの場合は、jgroups-channelfactory-stacks.xml ファイルを変更して IPv6 を有効にします。『**LiveCycle** アプリ ケーションサーバークラスターの設定(**JBoss** 版)』を参照してください。
- **5** 次のファイルを変更して IPv6 を有効にします。
	- (**Windows** 上の **JBoss** )**[appserver root]**¥bin¥run.conf.bat

(他のプラットフォーム上の **JBoss** )**[appserver root]**/bin/run.conf

- -Djava.net.preferIPv4Stack=true を -Djava.net.preferIPv6Stack=true に変更します。
- -Djava.net.preferIPv6Addresses=true 引数を追加します。
- (**Windows** 上の **JBoss 5.2** のみ)**[appserver root]**\bin\run.bat

(その他のプラットフォーム上の **JBoss 5.2** のみ)**[appserver root]**\bin\run.sh

- -Djava.net.preferIPv4Stack=true を削除します。
- **[appserver root]**\bin\service.bat
	- - b 0.0.0.0 を -b <hostname mapped to IPv6 address> に置き換えます。
- **6 [LiveCycle root]**¥configurationManager¥bin¥IPv6¥ ConfigurationManager\_IPv6.bat または ConfigurationManager\_IPv6.sh スクリプトを呼び出して、Configuration Manager を起動します。
- **7** Configuration Manager で、EAR ファイルを設定するための手順を選択し、LiveCycle モジュールをブートストラップ およびデプロイします。
- **8** Configuration Manager のプロセスが完了したら、これらの EAR ファイルを **[appserver root]**\server\<profile\_name>\deploy ディレクトリにコピーします。
- **9** コマンドラインから JBoss を起動します。
- **10** IPv6 アドレスにマップされるコンピューターの Configuration Manager ホスト名を指定してから、アプリケーション サーバーをブートストラップして LiveCycle モジュールをデプロイします。

## **3.7.4 WebLogic** 用の **IPv6** の設定

- **1** インストーラーを使用して LiveCycle をインストールします。
- **2** インストーラーの終了時に Configuration Manager を起動しないでください。**[LiveCycle root]**¥configurationManager¥bin¥IPv6¥ ConfigurationManager\_IPv6.bat または ConfigurationManager\_IPv6.sh スクリプトを呼び出して、Configuration Manager を起動します。
- **3** LiveCycle EAR、WebLogic アプリケーションサーバーを設定するオプションを選択し、Configuration Manager を使 用してアプリケーションサーバーの設定を検証します。

注意:Configuration Manager によるデータソースの検証が失敗したというエラーメッセージが表示されます。これは、ア プリケーションサーバーがまだ IPv6 モードで起動されていないのに、データソースが IPv6 モードで設定されていることが 原因です。この段階では、この警告は無視して構いません。

- **1** WebLogic Server Administration Console から、管理対象サーバーのアプリケーション「**Server Start**」引数を変更 して IPv6 を有効にします。
	- -Djava.net.preferIPv4Stack=true を -Djava.net.preferIPv6Stack=true に変更します。
	- -Djava.net.preferIPv6Addresses=true 引数を追加します。
- **2** 管理対象サーバーのリスンアドレスを変更し、IPv6 アドレスを使用して有効にします。
	- WebLogic Server Administration Console で、**Environment** / **Servers** /「**[managed server name]Configuration**」タブを選択します。
- 「Listen Address」フィールドに、コンピューターのホスト名を入力します。このホスト名が、このコンピューター の IPv6 アドレスに解決されることを確認してください。
- **3** 変更を保存して、管理対象サーバーを再起動します。
- **4 [LiveCycle root]**¥configurationManager¥bin¥IPv6¥ ConfigurationManager\_IPv6.bat または ConfigurationManager\_IPv6.sh スクリプトを呼び出して、Configuration Manager を起動します。
- **5** Configuration Manager で、EAR ファイルをデプロイするための手順を選択し、LiveCycle モジュールをブートスト ラップおよびデプロイします。
- **6** 管理対象サーバーのリスンアドレスフィールドで指定したものと同じホスト名を入力します。

注意:Configuration Manager を同じコンピューターで実行している場合であっても、ブートストラップや LiveCycle モ ジュールのデプロイの際には管理対象サーバーのリスンアドレスを指定する必要があります。

## **3.7.5 WebSphere** 用の **IPv6** の設定

- **1** インストーラースクリプトを使用して LiveCycle をインストールします。インストール完了後、指示があっても Configuration Manager を起動しないでください。
- **2 [LiveCycle root]**¥configurationManager¥bin¥IPv6 ディレクトリに移動して、IPv6 固有のスクリプト (ConfigurationManager\_IPv6.bat または ConfigurationManager\_IPv6.sh)を実行して LCM を起動します。
- **3** Configuration Manager のオプションを使用して、EAR およびアプリケーションサーバーを設定します。
- **4** Configuration Manager の手順に従ってアプリケーションサーバーを設定します。データベースを設定中に、IPv6 アド レスにマップするデータベースのホスト名を指定します。
- **5** Configuration Manager によって、アプリケーションサーバー設定を検証します。データソースの検証が失敗しても、 警告を無視します。データソースの検証は、WebSphere Administrative Console から実行できます。
- **6** WebSphere Administrative Console で、**Servers** / **Server Types** / **WebSphere application servers** / **[server name]** / **Java and Process Management** / **Process definition** / **Java Virtual Machine** を選択します。「**Generic JVM arguments**」で、引数 -Djava.net.preferIPv6Addresses=true を追加します。
- **7 Servers** / **Server Types** / **WebSphere application servers** / **[server name]** / **Java and Process Management** / **Process definition** / **Java Virtual Machine** を選択し、「**Custom Properties**」をクリックします。 java.net.preferIPv4Stack=true を java.net.preferIPv6Stack=true に変更します。
- **8** WebSphere Administrative Console を使用して、WebSphere Application Server に EAR ファイルを手動でデプロ イします。設定済みの EAR ファイルは、**[LiveCycle root]**/configurationManager/export フォルダーにあります。
- **9** WebSphere Application Server を再起動します。
- **10** [LiveCycle root]¥configurationManager¥bin¥IPv6 ディレクトリに移動し、ConfigurationManager\_IPv6.bat また は ConfigurationManager\_IPv6.sh を実行して Configuration Manager を起動します。
- **11** Configuration Manager で、オプションを選択して LiveCycle モジュールをブートストラップおよびデプロイします。 IPv6 アドレスにマップされているホスト名をアプリケーションサーバーに指定します。

注意: IPv6 環境でアプリケーションサーバーを起動後(-Djava.net.preferIPv6Stack=true フラグを使用)は、IPv6 アドレス または IPv6 アドレスにマップされているホスト名でのみアクセスできます。

## <span id="page-36-0"></span>**3.8 Central Migration Bridge** サービス

Central Migration Bridge サービスを使用すると、Adobe Central Pro Output Server または Adobe Web Output Pak の 製品から既存のアプリケーションを移行して、Output サービスで動作させることができます。Central Migration Bridge サービスを使用した移行を行うと、LiveCycle 環境で、現在の IFD/MDF テンプレート、データ変換スクリプトおよび DAT ファイルを使用できるようになります。

注意:Central Migration Bridge が有用なのは、移行対象の既存の Central Pro アプリケーションがある場合のみです。

#### **Central Migration Bridge** の使用許可

Central Migration Bridge サービスを使用するには、Central Pro Output Server 5.7 の有効なライセンスを所有している か、または Central Pro Output Server 5.7 移行契約を締結している必要があります。Central Pro Output Server 5.7 をイ ンストールするには、既存のメディアおよび既存の製品認証コード(PAC)を使用します。PAC は特定のオペレーティン グシステムプラットフォーム用です。これが LiveCycle のインストール先のオペレーティングシステムプラットフォームと 異なる場合は、そのオペレーティングシステムの PAC を取得する必要があります。移行または Central Pro Output Server 5.7 メディアや PAC の取得方法について詳しくは、アドビの営業担当者にお問い合わせください。

#### インストールに関する考慮事項

Central Migration Bridge サービスは、Central Pro(バージョン 5.7)実行可能ファイルと直接やり取りします。Central Pro は LiveCycle と同じサーバーにインストールする必要がありますが、LiveCycle をインストールするための前提条件で はありません(つまり、LiveCycle より前でも後でもインストールできます)。インストール手順については、Central Pro のドキュメントセットを参照してください。

重要:Central Pro を起動したり、自動的に実行するように Central Pro のプロパティを変更したりしないでください。

Windows では、Central Pro サービス Adobe Central Output Server は、手動のサービスとしてインストールされます。 このサービスを実行したり、自動的に実行するようにこのサービスのプロパティを変更したりしないでください。

AIX、Linux または Solaris では、Central Pro デーモン jfdaemon を起動しないでください。コンピューターの再起動時に jfdaemon を起動するようにコンピューターの起動スクリプトを編集している場合は、このデーモンが自動的に起動しない ようにスクリプトを変更します(Central Pro のインストールドキュメントを参照)。Central は、コマンドラインから jfserver プロセスを起動することによって起動しないでください。

注意:Central Migration Bridge サービスを呼び出す LiveCycle ユーザーには、Central Pro インストールディレクトリに 対するアクセス権と、Central Pro 実行ファイルの実行権限が必要です。

#### **LiveCycle** 自動インストール

高速モードを使用して、LiveCycle を自動環境でインストールおよび設定する場合は、Central Migration Bridge サービス はデフォルトでインストールおよび設定されます。何らかの入力を求められることはありません。

注意:Adobe Central Pro 製品がデフォルトのディレクトリにインストールされていることを確認してください。

#### **LiveCycle** カスタムインストール

カスタムモード(部分的な自動または手動)を使用して LiveCycle をインストールおよび設定する場合は、Configuration Manager で、Central Migration Bridge をデプロイに含めるよう求められます。

デフォルトでは、サービスは Central Pro のデフォルトのインストールパスを使用します。Central Pro が別の場所にイン ストールされている場合は、Administration Console に移動して、Central Migration Bridge Service 用の [Central Install Dir] の設定を更新してください。

注意:クラスター環境では、クラスターのノードごとに Central Pro をインストールする必要があります。

LiveCycle のインストールが完了したら、Central Pro がデフォルトの場所にインストールされていない場合は、次の手順 を実行して、LiveCycle が適切なディレクトリを参照するように指定します。

- **1** Administration Console にログインします。
- **2** サービス/アプリケーションおよびサービス/サービスの管理をクリックします。
- **3** 「**Central Migration Bridge:1.0**」サービスをクリックします。
- **4** Central Pro インストールディレクトリの正しいパスを入力します。
- **5** 「保存」をクリックします。

注意:この設定は、Workbench でも可能ですプロセスの作成と管理を参照してください。

# <span id="page-38-0"></span>第 **4** 章: **LiveCycle** の秘密鍵証明書と公開鍵証明 書

この章では、次のタスクを実行する方法について説明します。

- Adobe® LiveCycle® Reader® Extensions 11 の使用権限秘密鍵証明書の取得
- Adobe® LiveCycle® Digital Signatures 11 で使用する電子証明書の取得

## <span id="page-38-1"></span>**4.1 Reader Extensions** 使用権限秘密鍵証明書の取得

Reader Extensions 使用権限秘密鍵証明書は、Reader Extensions に固有な電子証明書で、これにより、PDF ドキュメント で Adobe Reader の使用権限を有効にすることができます。秘密鍵証明書がインストールされていない場合、Reader Extensions ユーザーは使用権限をドキュメントに適用できません。この機能に標準の電子証明書を使用することはできませ ん。専用の使用権限秘密鍵証明書を使用する必要があります。

使用権限秘密鍵証明書は、Reader Extensions で処理する各 PDF ファイルの使用権限を拡張します。ソフトウェアライセ ンスの最も重要な部分であり、安全性の高い環境で注意して保管する必要があります。

次のタイプの使用権限秘密鍵証明書を取得できます。

**Customer Evaluation**(カスタマー評価用):Reader Extensions を評価するお客様に提供される、有効期限が短い秘密鍵 証明書。この秘密鍵証明書を使用してドキュメントに適用されている使用権限は、証明書の有効期限が切れると失効します。 この種類の秘密鍵証明書は、2 ~ 3 か月間のみ有効です。

**Production**(実稼働環境用):全製品を購入したお客様に提供される、有効期間が長い秘密鍵証明書。Production(実稼 働環境用)証明書は、ユーザーごとに固有ですが、複数のシステムにインストールできます。

使用権限秘密鍵証明書は、公開鍵と秘密鍵の両方を含んでいる電子証明書、および秘密鍵証明書にアクセスするためのパス ワードとして提供されます。

Reader Extensions の評価版を注文した場合、評価用の使用権限秘密鍵証明書は、製品注文先の営業担当者または評価版を ダウンロードした Web サイトから提供されます。

Reader Extensions 製品版を購入した場合、実稼働環境用の使用権限秘密鍵証明書は、Electronic Software Download (ESD)によって配信されます。実稼働環境用の使用権限秘密鍵証明書は、会社に固有のものであり、必要とする特定の使 用権限を有効にすることができます。

Reader Extensions を各自のソフトウェアに統合したパートナーまたはソフトウェアプロバイダーを通じて Reader Extensions を入手した場合、使用権限秘密鍵証明書は、アドビからパートナーに提供され、その後パートナーからお客様に 提供されます。

注意:使用権限秘密鍵証明書は、一般的なドキュメントの署名や識別情報のアサーションには使用できません。これらの場 合は、自己署名証明書を使用するか、認証局(CA)から識別情報証明書を取得してください。

## <span id="page-38-2"></span>**4.2 Digital Signatures** で使用する電子証明書の取得

電子証明書は、Digital Signatures で使用するために必要です。電子証明書は、LiveCycle をインストールおよび設定した 後で設定および管理できますが、インストールの前に取得しておくと、LiveCycle をデプロイした時点で使用できる状態に なります。

公開鍵の電子証明書は認証局(CA)から発行され、電子メールか Web を介して公開鍵証明書ファイルとして送信されま す。この公開鍵証明書ファイルには、ドキュメントの暗号化と署名に使用する公開鍵(「公開鍵証明書」とも呼ばれる)と秘 密鍵(「秘密鍵証明書」とも呼ばれる)への参照が含まれます。公開鍵証明書には実際の秘密鍵は含まれませんが、その代わ りに、暗号化されたファイルまたは HSM に秘密鍵を安全に保管しているユーザーを識別するための参照が含まれます。

Internet Explorer(Windows)または OpenSSL(AIX、Linux および Solaris)を使用して、コンピューターで利用可能 な任意の互換性のある公開鍵証明書ストアに保管されている公開鍵証明書の PFX ファイル、P12 ファイルおよび CER ファ イルを書き出すことができます。PFX ファイルは、公開鍵証明書ストアまたは秘密鍵証明書自体によって許可された方式で のみ書き出すことができます。秘密鍵証明書に対応する公開鍵を保持する CER ファイルは、Internet Explorer または OpenSSL のいずれかを使用して PFX ファイルから書き出すこともできます。

注意:LiveCycle で使用する公開鍵証明書、秘密鍵証明書および証明書失効リスト(CRL)は、Web ベースの管理コンソー ルからアクセス可能な Trust Store の管理を使用して設定および管理できます([管理ヘルプを](http://www.adobe.com/go/learn_lc_admin_11_jp)参照)。

CRL 配布ポイントは、特定の CER ファイルまたは PFX ファイルに対応する CRL をダウンロードできる場所を示していま す。

次の種類のファイルがサポートされます。

公開鍵証明書:DER でエンコードされた X509v3 および base64 でエンコードされた証明書(.cer)ファイル。trust.xml ファイルを検証する公開鍵証明書には、DER でエンコードされた証明書または base64 でエンコードされた証明書のいずれ かを使用します。

秘密鍵証明書:標準の PKCS12 形式 (.pfx ファイルおよび .p12 ファイル) の、最大 4096 ビットの RSA 秘密鍵証明書およ び DSA 秘密鍵証明書をサポートします。

**CRL**:base64 および DER でエンコードされた CRL ファイル。

秘密鍵(秘密鍵証明書)のセキュリティを保護することは、機密情報の安定性を確保する上で欠かせません。通常、物理的 なストレージデバイス(一般的に「ハードウェアセキュリティモジュール」(HSM)と呼ばれる)を使用すると、秘密鍵の セキュリティを最大限に保護することができます。物理デバイスを使用しない場合は、機密性の高い秘密鍵や公開鍵証明書 は安全な場所にある暗号化ファイルに格納することが重要です。

Digital Signatures では、業界標準である PKCS #11 インターフェイスを使用して HSM と通信することができます。HSM ストレージシステムのインストールと設定に必要なリソースおよびツールは、HSM ベンダーから取得できます。

# <span id="page-40-0"></span>第 **5** 章: **LiveCycle** データベースの作成

## <span id="page-40-1"></span>**5.1** データベース設定の要件

ここでは、LiveCycle で使用するデータベースを設定する方法について説明します。また、LiveCycle データベースに必要 な特殊なテーブル、インデックス、その他のプロパティのうち、Configuration Manager で設定されないものについて説 明します。

データベースには以下のエレメントが含まれます。

- LiveCycle サービス
- LiveCycle 実行時の設定
- LiveCycle のプロセスデータ
- 顧客のプロセスの定義とテンプレート
- アプリケーションサーバー管理データ

データベースを作成する前に、プリインストール要件を読み、必要なソフトウェアがインストールされていることを確認す る必要があります

LiveCycle を初めてインストールする場合は、空のデータベースを作成する必要があります。LiveCycle をサポートするの に必要な各テーブルは、Configuration Manager を使用して LiveCycle データベースを初期化するときに作成されます (使用しているアプリケーションサーバーの『LiveCycle のインストールおよびデプロイ』を参照)。

## <span id="page-41-0"></span>**5.2** データベースを使用するための最小限のユーザー権限

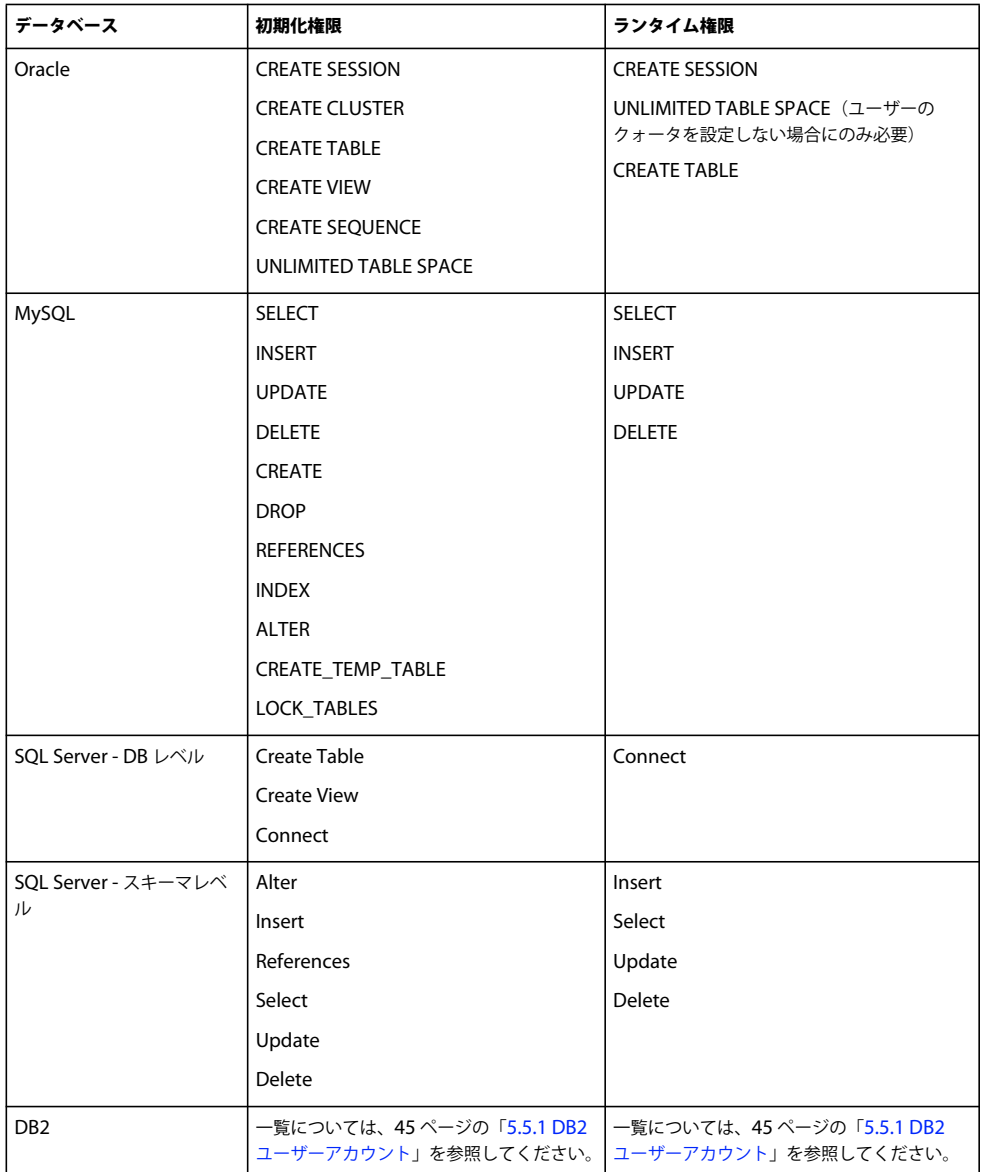

## <span id="page-41-1"></span>**5.3 Oracle** データベースの作成

Oracle 11g のインストール時に作成されたデフォルトデータベースを使用しない場合は、Database Configuration Assistant ツールを使用して新しいデータベースを作成します。LiveCycle は、WebLogic、WebSphere および JBoss Application Server 上の Oracle 11g をサポートします。

注意:LiveCycle 用の Oracle データベースインスタンスの設定では、トランザクション処理用のテンプレートまたは一般処 理用のテンプレートを使用することができます。データベースインスタンスの設定にカスタムデータベーステンプレートを 使用する場合は、最低限のコンポーネントとして **Oracle JVM** および **Enterprise Manager Repository** を含める必要があ ります。

Oracle データベースを作成するときは次の手順を実行します。

- LiveCycle アプリケーションからの永続データに応じてデータベースのサイズを増やせるようにユーザーのクォータを作 成します。
- UTF-8 エンコードのサポートを有効にします。
- 「Database Character Set」を「Unicode (AL32UTF8)」に、「National Character Set」を「AL16UTF16 (Unicode UTF-16 universal character set)」に設定します。
- NLS\_LENGTH\_SEMANTICS を BYTE に設定します(必要な場合)。他の値を設定するとデータベースの初期化が失 敗します。
- 「Transaction Processing」を使用して Oracle をインストールし、サーバーの接続モードを「Dedicated Processing」 に設定する必要があります。

### **5.3.1** ユーザーアカウントと権限

データベース上に新規ユーザーアカウントを作成し、次のシステム権限を割り当てます。

- CREATE SEQUENCE
- CREATE VIEW
- UNLIMITED TABLESPACE
- CREATE TABLE
- CREATE CLUSTER
- CREATE SESSION

重要:(**WebLogic** のみ)WebLogic と Oracle データベースを使用する場合は、データベースユーザー名の先頭の文字と して数字を使用したり、ユーザー名にハイフン(-)を使用したりできません。この制限を守らないと、データベースは正常 にブートストラップされません。

注意:ユーザー名は、AIX、Linux または Solaris 上にデプロイする場合は 8 文字以下に、Windows の場合は 12 文字以下 にする必要があります。

アプリケーションサーバーでデータソースを設定する場合は、次の情報が必要です。

- SID(サービス ID)
- Oracle ユーザーアカウントのユーザー名とパスワード
- データベースサーバーのホスト名または IP アドレス
- Oracle リスナーポート番号(デフォルトのポートは **1521**)

Oracle 11g の使用方法について詳しくは、該当するユーザーマニュアルを参照してください。

## <span id="page-42-0"></span>**5.4 SQL Server** データベースの作成

LiveCycle が実行時データと設定データを格納するために使用する SQL Server データベースを作成することができます。 SQL Server データベースの作成について詳しくは、SQL Server のマニュアルを参照してください。LiveCycle は、JBoss、 WebLogic および WebSphere 上の SQL Server 2005 および 2008 R2 (英語版および日本語版)をサポートします。

SQL Server データベースを作成し、アプリケーションサーバー上でデータソースを設定する際に使用するユーザーアカウ ントを作成し、DB\_OWNER の権限を割り当てます。データベースおよびユーザーの作成について詳しくは、SQL Server のマニュアルを参照してください。

LIVECYCLE のインストールの準備(サーバークラスター) **41 LiveCycle** データベースの作成

アプリケーションサーバーでデータソースを設定する場合は、次の情報が必要です。

- データベース名
- SQL Server ユーザーアカウントのユーザー名とパスワード
- データベースサーバーのホスト名または IP アドレス
- SQL Server ポート番号

### **5.4.1 LiveCycle** 用の **SQL Server** のセットアップ

LiveCycle データベースを作成する前に、次の設定を変更して SQL Server を最適化します。

#### **5.4.1.1** メモリの拡張

SQL Server のデフォルトの設定では、積極的なメモリ割り当ては行われていません。この場合、SQL Server データベース のほとんどのデプロイメントでパフォーマンスが大きく低下します。

注意:この節の処理は実行することをお勧めしますが、省略することもできます。

- **1** Microsoft SQL Server Management Studio を使用して、LiveCycle データベースをホストするデータベースサーバー に接続します。
- **2** データベースサーバー接続を右クリックして、「**Properties**」をクリックします。
- **3 Memory** ページを選択し、「**Minimum Server Memory (in MB)**」ボックスにサーバー上の空きメモリのサイズと等 しいサイズを入力します。
- **4** SQL Server データベースを再起動します。

#### **5.4.1.2** プロセッサーの優先度の設定

専用のデータベースサーバー(LiveCycle の実稼働環境へのインストールに推奨)上では、SQL Server プロセスはシステム の CPU リソースを過度に消費しないように設定されます。

注意:この節の処理は実行することをお勧めしますが、省略することもできます。

- **1** Microsoft SQL Server Management Studio を使用して、LiveCycle データベースをホストするデータベースサーバー に接続します。
- **2** データベースサーバー接続を右クリックして、「**Properties**」をクリックします。
- **3 Processors** ページを選択し、「**Boost SQL Server Priority**」を選択します。
- **4** SQL Server データベースを再起動します。

#### **5.4.1.3** 復旧間隔の拡張

この設定では、クラッシュの後、回復までデプロイメントを待機する時間を指定します。SQL Server のデフォルトの設定 は 1 分です。この設定値を大きくすると、データベースログからデータベースファイルに変更を書き込む頻度が低くなるの で、パフォーマンスが向上します。この設定では、トランザクションの動作が損なわれることはありませんが、起動時に再 生されるログファイルのサイズは影響を受けます。

注意:この節の処理は実行することをお勧めしますが、省略することもできます。

- **1** Microsoft SQL Server Management Studio を使用して、LiveCycle データベースをホストするデータベースサーバー に接続します。
- **2** データベース接続を右クリックして、「**Properties**」をクリックします。
- **3 Database Settings** ページを選択し、「**Recovery Interval (Minutes)**」ボックスに 5 を入力します。

LIVECYCLE のインストールの準備(サーバークラスター) **42 LiveCycle** データベースの作成

**4** SQL Server データベースを再起動します。

#### **5.4.1.4** 統合セキュリティ

注意:これはオプション設定です。

SQL Server 統合セキュリティを使用する場合は、SQL Server データベースを混合モードまたは Windows 認証モードに設 定する必要があります。ただし、Windows 認証モードを使用する場合、SQL Server との信頼された接続を確立するため に、Windows に統合セキュリティを設定する必要があります。

- JBoss の場合は、Windows での統合セキュリティの設定を参照してください。
- WebLogic の場合は、『LiveCycle [のインストールおよびデプロイ\(](http://www.adobe.com/go/learn_lc_installWebLogic_11_jp)WebLogic 版)』の「SQL Server データベース接続 の設定」を参照してください。
- WebSphere の場合は、『LiveCycle [のインストールおよびデプロイ\(](http://www.adobe.com/go/learn_lc_installWebSphere_11_jp)WebSphere 版)』の「SQL Server データベース 接続の設定」を参照してください。

## <span id="page-44-0"></span>**5.4.2 SQL Server** データベースのサイズ変更

SQL Server で提供されるデフォルトのデータベースサイズは、LiveCycle には小さすぎます。データベースが自動拡張に設 定されている場合でも、データベースが大きくなると、または大きくなってディスクがフラグメント化し始めると、パ フォーマンスの低下などの予期しない結果が生じることがあります。デプロイメント要件に合わせて、作成時に事前にデー タベースサイズを割り当てることをお勧めします。

中規模のデプロイメント:LDAP ディレクトリ内におよそ 100,000 のユーザーと 10,000 のグループが存在する環境。 「Database Data Initial Size」を 1 GB に設定し、自動拡張を 250 MB に設定します。

大規模のデプロイメント:LDAP ディレクトリ内におよそ 350,000 のユーザーと 10,000 を超えるグループが存在する環境。 「Database Data Initial Size」を 2 GB に設定し、自動拡張を 1 GB に設定します。

注意:データベースの拡張が、常に特定のサイズに制限されます。管理者は、LiveCycle データベースのリソース利用状況 を監視して、限定された領域、すなわちデータベースが存在するディスク上で使用可能な領域が失われないことを確認しま す。

## **5.4.3 LiveCycle** データベースユーザー、スキーマおよびログインの作成

これで、LiveCycle データベースユーザー、スキーマおよびログインを作成することができます。

重要:LiveCycle のデータベースインスタンスを作成するときには、必ず SQL\_Latin1\_General\_CP1\_CI\_AS 照合(デー タベースを日本語環境で実行する場合は Japanese CI AS 照合) を使用してください。それ以外の照合を使用すると、デー タベースの初期化に失敗する場合があります。SQL Server データベースの作成時に使用した照合と異なる照合を、 LiveCycle データベースインスタンスに使用できます。

- **1** Microsoft SQL Server Management Studio で「**Server**」をクリックし、「**Database**」を右クリックして「**New Database**」を選択します。
- **2** 任意のデータベース名を入力します。

注意:データベース名は非常に重要です。指定した名前は、以降の手順で一貫して使用する必要があります。以降の手順 では database\_name として参照します。

- **3** (**SQL Server 2005** のみ)「**Use Full-Text Indexing**」が選択解除されていることを確認します。
- **4** 「**Database Data Initial Size MB**」ボックスに適切な値を入力します。
	- 小規模な開発または小規模な実稼働システムでは、200 MB を指定します。
	- 大規模なシステムの場合は、42 ページの「5.4.2 SQL Server [データベースのサイズ変更」](#page-44-0)を参照してください。
- **5** 「**Database DataAutogrowth**」ボックスに、50 %と入力します。
- **6** 「**Database LogInitial Size**」ボックスに適切な値を入力します。
	- 小規模な開発または小規模な実稼働システムでは、20 MB を指定します。
	- 大規模なシステムの場合は、42 ページの「5.4.2 SQL Server [データベースのサイズ変更」](#page-44-0)を参照してください。
- **7** 「**Database LogAutogrowth**」ボックスに、50 %と入力します。
- **8** 「**OK**」をクリックすると、データベースが作成されます。

#### **5.4.3.1 SQL Server** での **LiveCycle** ユーザーの作成

以下の手順では、[database\_name] はデータベースの作成時に指定した名前を表し、[database\_username] は新規ユー ザーに指定する名前を表します。

- **1** Microsoft SQL Server Management Studio を使用して、LiveCycle データベースを作成したデータベースサーバーに 接続します。
- **2 Server** / **Security** をクリックし、「**Logins**」を右クリックして、「**New Login**」を選択します。
- **3** ログイン名 [database\_username] を入力し、次に、「**SQL Server Authentication**」を選択して、新しいパスワードを 入力します。
- **4** 「**Enforce Password Expiration, User must change password on next login**」が選択解除されていることを確認しま す。
- **5** デフォルトのデータベースは「**Master**」のままにし、「**OK**」をクリックします。
- **6 Server** / **Databases** / [database\_name] / **Security** をクリックし、「**Schemas**」を右クリックして、「**New Schema**」 を選択します。
- **7** 「**Schema Name**」ボックスに [database\_username] を入力し、「**OK**」をクリックします。
- **8 Server** / **Databases** / [database\_name] / **Security** をクリックし、「**Users**」を右クリックして、「**New User**」を選択 します。
- **9** New User ダイアログボックスで、ログイン名とユーザー名 [database\_username] を入力します。

**10** デフォルトのスキーマを **[database\_username]** に設定して「**OK**」をクリックします。

注意:スキーマ名は [database\_username] と同じである必要があります。

- **11**(**SQL Server 2008 R2**)「**Schemas Owned By This User**」領域で、**[database\_username]** スキーマを選択します。
- **12** サーバー/データベース/ [**database\_name**] /セキュリティ をクリックし、**[database\_username]** スキーマを右ク リックして、プロパティ/「権限」を選択します。
	- **a** 「ユーザー」または「ロール」で「検索」をクリックして [**database\_username**] を入力し、「**OK**」をクリックしま す。
	- **b** 「明示的」タブで、次の権限を許可します。
		- Alter
		- Insert
		- リファレンスドキュメント
		- Select
		- Update
		- Delete
	- **c** 「**OK**」をクリックします。
- **13** サーバー/データベース/ [**database\_name**] を右クリックし、[**database\_username**] スキーマを右クリックして、<sup>プ</sup> ロパティ/権限を選択します。
	- **a** 「明示的」タブで、「テーブルを作成」、「ビューを作成」、「接続」の権限を許可します。
	- **b** 「**OK**」をクリックします。

#### **5.4.3.2 LiveCycle** ユーザーとデータベースとの関連付け

LiveCycle ユーザーを作成した後に、このユーザーを LiveCycle データベースに関連付けます。

- **1 Security** / **Logins** をクリックし、[database\_username] を右クリックして、「**Properties**」をクリックします。
- **2** Login Properties の General ページで、ユーザーのデフォルトのデータベースを [database\_name] に設定します。
- **3 User Mapping** ページを選択し、「Users Mapped To This Login」セクションで、[database\_name] が選択されてい ること、「**User**」が [database\_username] に設定されていること、「**Default Schema**」が [database\_username] に設 定されていることを確認します。
- **4** 「Users Mapped To This Login」テーブルで **[database\_name]** が選択されていることを確認し、「**Database Role Membership For[database\_name]**」テーブルで「**public**」が選択されていることを確認し、「**OK**」をクリックしま す。

#### **5.4.3.3 LiveCycle** データベースの分離レベルの設定

LiveCycle では、長時間実行されているトランザクションと同時期に短時間の読み取りが何度も発生する場合のデッドロッ クを管理するために、固有の分離レベルが必要です。

重要:MS SQL Server で分離レベルを設定し、デッドロックの問題を回避する必要があります。

**1** 「**Databases**」をクリックし、[database\_name] を右クリックして、「**New Query**」を選択します。

注意:[database\_name] は、データベースの作成時に指定した名前を表します。

**2** Query パネルで、次のテキストを入力します。

```
ALTER DATABASE [database_name] 
SET READ_COMMITTED_SNAPSHOT ON 
GO
```
**3** 「**Execute**」をクリックします。応答がメッセージパネルに表示されます。

## <span id="page-46-0"></span>**5.5 DB2** データベースの作成

この節で説明しているスクリプトのいずれかを実行して DB2 データベースを作成します。このスクリプトは、1 GB のメモ リをデータベースに使用するシステムに合わせたものです。システムのデータベース用に割り当てられているメモリ容量が これより少ない場合、システム設定の調整について詳しくは、DB2 のドキュメントを参照してください。LiveCycle は、 DB2 と WebSphere および WebLogic の組み合わせをサポートしています。

アプリケーションサーバーでデータソースを設定する場合は、次の情報が必要です。

- データベース名
- DB2 ユーザーアカウントのユーザー名とパスワード
- データベースサーバーのホスト名または IP アドレス
- DB2 ポート番号

### <span id="page-47-0"></span>**5.5.1 DB2** ユーザーアカウント

LiveCycle では、専用のシステムデータベースアカウントが必要です。アカウントがスキーマ所有者の場合は、それ以外の 権限は必要ありません。スキーマ所有者は、スキーマ内の任意のオブジェクトを変更、作成、破棄できます。アカウントが スキーマ所有者ではない場合は、スキーマの権限 ALTERIN、CREATEIN、DROPIN が必要です。さらに、ユーザーは DB2USERS グループに属している必要があります。

DB2 ユーザーアカウントは、製品のインストール時とシステムの実行時の両方にテーブルを作成するために、スキーマ所有 者の権限を持つ必要があります。アプリケーションサーバーによっては、データベースユーザーとスキーマに対して、デー タベースを内部で使用するための要件が追加される場合があります。

ユーザーアカウントの作成について詳しくは、DB2 のドキュメントを参照してください。

注意:ユーザー名は、AIX、Linux または Solaris 上にデプロイする場合は 8 文字以下に、Windows の場合は 12 文字以下 にする必要があります。

## **5.5.2 DB2** データベースの作成

注意:次のテキストには、改行が含まれています。このドキュメント以外の場所にこのテキストをコピーする場合は、改行 を削除してください。

-- Create a database, using a custom USERSPACE1 definition

-- Configures the database for typical LC use. For large number of connections, add:

num remote apps

-- to the AUTOCONFIGURE section

-- To use: Globally replace (case sensitive) DB\_NAME with the name of the database to be created.

-- Modify the FILE locations based on system configuration

-- Note: The size of the file has to be specified in pages (4K pages in this case) when used as part of the create database command

create database DB\_NAME using codeset utf-8 territory default

USER TABLESPACE MANAGED BY DATABASE USING (FILE'C:\Db2\DB\_NAME\DATA\_4K\_1.db2' 8192) AUTORESIZE YES AUTOCONFIGURE using workload\_type mixed isolation CS admin\_priority performance apply DB and DBM;

-- Create required buffer pools. Let the DB manage the sizes based on load.

- -- Creates 8K pool for LC
- -- Let DB2 manage the sizes based on usage patterns

connect to DB\_NAME;

CREATE BUFFERPOOL DB\_NAME\_BP8K IMMEDIATE SIZE AUTOMATIC PAGESIZE 8192;

ALTER BUFFERPOOL IBMDEFAULTBP IMMEDIATE SIZE AUTOMATIC;

connect reset;

-- Create required tablespaces for tables requiring 8K and 32K pools.

connect to DB\_NAME;

-- 8K tablespace used by a number of tables.

-- Note that the majority of data is stored in the 4K tablespace (created as part of the databse create) CREATE TEMPORARY TABLESPACE DB\_NAME\_TEMP\_8K IN DATABASE PARTITION GROUP IBMTEMPGROUP PAGESIZE 8192 MANAGED BY SYSTEM

USING ('C:\Db2\DB\_NAME\TEMP\_8K') PREFETCHSIZE AUTOMATIC BUFFERPOOL DB\_NAME\_BP8K;

-- Start off large enough to allow a reasonable test to run without needing to extend the space -- Should be modified to fit expected usage patterns

CREATE LARGE TABLESPACE DB\_NAME\_DATA\_8K IN DATABASE PARTITION GROUP IBMDEFAULTGROUP PAGESIZE 8192 MANAGED BY DATABASE USING (FILE'C:\Db2\DB\_NAME\DATA\_8K.db2'1G)

PREFETCHSIZE AUTOMATIC BUFFERPOOL DB\_NAME\_BP8K AUTORESIZE YES INCREASESIZE 1 G;

commit work;

connect reset; deactivate database DB\_NAME;

activate database DB\_NAME;

- **1** スクリプトを次のように変更します。
	- **dbname** および **DBNAME** のインスタンスを、使用する LiveCycle データベースの名前に置き換えます。
- 同じホストに複数のデータベースインスタンスを作成する場合、総物理メモリの 10% 以下のバッファープールサイズ を使用して、各データベースインスタンスに対して一意の名前のバッファープールを作成します (BP8K\_1 など)。例 えば、物理メモリが 1 GB のマシンでは、合計のバッファープールサイズが 100 MB (「SIZE 100000」)以下となる ようにします。
- DB2 root を、DB2 がインストールされているルートディレクトリへのパスに置き換えます。
- コマンドに改行が含まれていないことと、各コマンドがセミコロン(;)で終了していることを確認します。
- 次の行の 9000 を、データベースのサイズに基づいて変更します。

```
(FILE'DB2_root\DBNAME_DATA'9000)
```
この値は、データベースを初期化するのに必要な最小ページ数を指定します。データベースを初期化した後に、DB2 管 理ツールを使用してこの値を変更することもできます。

- **2** テキストファイルを DB2 コマンドラインプロセッサーがアクセスできる場所に保存します。
- **3** DB2 コマンドプロンプトを開き、次のコマンドを入力してスクリプトを実行します。

db2 -tf **<path\_to\_script\_file>/<script\_file\_name>**

## **5.5.3 DB2** の同時使用対応の設定

- **1** DB2 Control Center を開きます。
	- (Windows)スタート/すべてのプログラム/ **IBM DB2** / **General Administration Tools** / **Control Center** を 選択します。
	- (AIX、Linux および Solaris)コマンドプロンプトから、db2jcc コマンドを入力します。
- **2** DB2 Control Center のオブジェクトツリーで、「**All Databases**」をクリックします。
- **3** LiveCycle 製品用に作成したデータベースを右クリックし、「**Configuration Advisor**」をクリックします。
- **4** Configuration Advisor ウィザードの手順に従い、次のプロパティを設定します。

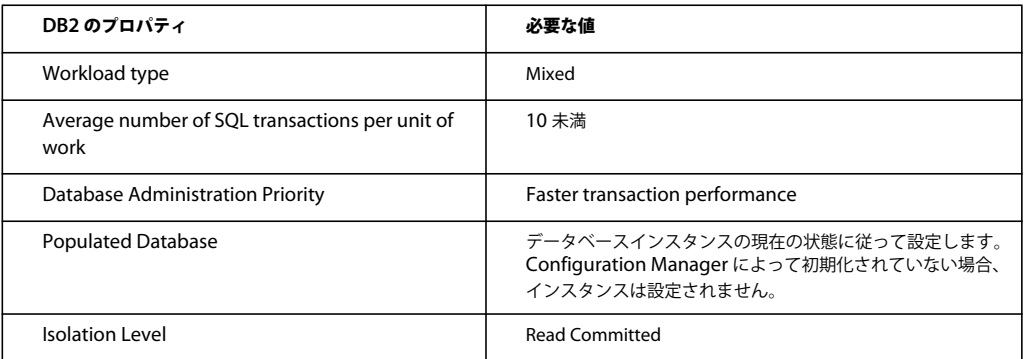

**5** 「**Finish**」をクリックします。

## **5.5.4** 新規データベースへのユーザーの追加

- **1** IBM Control Center にログインします。
- **2** [database\_name] / **User and Group Objects** / **DB Users** をクリックします。
- **3** 「**Add User**」を選択してユーザーを選択します。
- **4** 「Authorities」で、「**Connect to database**」、「**Create tables**」および「**Database administration authority**」を選 択し、「**Apply**」を選択します。

**5** 「**OK**」をクリックします。

## <span id="page-49-0"></span>**5.6 MySQL** データベースの作成

注意:このドキュメントで説明する内容は、MySQL を手動でインストールするユーザーを対象にしています。自動インス トールに関する説明はありません。LiveCycle [の自動インストールおよびデプロイ\(](http://www.adobe.com/go/learn_lc_installTurnkey_11_jp)JBoss 版)を参照してください。

MySQL ツールを使用して、LiveCycle で使用する MySQL 5 データベースを作成し、データベースに接続する際にアプリ ケーションサーバーで使用する MySQL ユーザーアカウントを作成します。また、MySQL データベースサーバーの設定も 変更する必要があります。データベースおよびユーザーアカウントの作成について詳しくは、MySQL のマニュアルを参照 してください。LiveCycle は、MySQL 5 と JBoss の組み合わせをサポートしています。

注意:MySQL では、ユーザー名やパスワードで特殊文字やスペースの使用はサポートされません。ユーザー名とパスワー ドがこの制限に従っていることを確認してください。また、Scheduler のエラーを避けるために MySQL データベース名で はハイフン(-)を使用しないでください。

注意:AIX、Linux または Solaris では、lower\_case\_table\_names システム変数に 1 を設定して、テーブル名で大文字と 小文字が区別されるようにする必要があります。Windows システムでは、このパラメーターを指定しても影響は出ません。 テーブル名での大文字と小文字の区別の設定について詳しくは、[http://dev.mysql.com/doc/refman/5.1/ja/identifier](http://dev.mysql.com/doc/refman/5.1/ja/identifier-case-sensitivity.html)[case-sensitivity.html](http://dev.mysql.com/doc/refman/5.1/ja/identifier-case-sensitivity.html) を参照してください。

注意:グラフィカルユーザーインターフェイス(GUI)を使用して、MySQL でデータベーススキーマおよび新規ユーザー を設定する場合は、MySQL Administrator ツールをインストールする必要があります

MySQL データベースをインストールするときに、MYSQL UI の Variables セクションで UTF-8 文字エンコードを指定す る必要があります。

JBoss でデータソースを設定する際は、次の情報が必要です。

- MySQL ユーザーアカウントのユーザー名とパスワード
- データベースサーバーのホスト名または IP アドレス
- MySQL ポート番号

## **5.6.1 MySQL** データベースの場合のプロセスでのドキュメントの使用に関する制 限

MySQL データベースでは、テーブルの行に格納できるデータの容量が制限されます。ドキュメントの複数インスタンスに 関連するプロセスでは、MySQL の行サイズ制限を上回る記憶領域が必要となることがあります。LiveCycle では、1 つの プロセスインスタンスのデータがテーブルの 1 つの行に格納されるので、大容量データに関連するプロセスの場合、行サイ ズに関する MySQL の制限を超えて、エラーが発生することがあります。

ドキュメントの多数のインスタンスに関連するプロセスを実行して、データベースでエラーが発生した場合は、ドキュメン トを処理する操作が複数のサブプロセスで実行されるようにプロセスを再設計することができます。例えば、プロセスを再 設計して操作を 2 つのプロセスで実行することができます。最初のプロセスが元のプロセスの前半の操作に対応し、2 番目 のプロセスが後半の操作に対応します。この場合、最初のプロセスに 2 番目のプロセスを呼び出す処理を追加して、2 番目 のプロセスがサブプロセスとして実行されるようにする必要があります。

## **5.6.2 MySQL** ユーザーアカウント

作成する MySQL ユーザーアカウントには、LiveCycle データベース内のテーブルにアクセスするために次の権限が必要で す。

- SELECT
- INSERT
- UPDATE
- DELETE
- CREATE
- DROP
- REFERENCES
- INDEX
- ALTER
- CREATE\_TMP\_TABLE
- LOCK\_TABLES

### **5.6.3 MySQL** 初期サーバー設定についての要件

my.ini ファイル(Windows)または /etc/my.cnf ファイル(AIX、Linux または Solaris)の mysqld セクションでは次の 設定が必要です。

• max\_allowed\_packet=25M

注意:この設定に失敗すると、「パケットが大きすぎる」というエラーが発生し、結果としてモジュールのデプロイが失 敗します。

my.ini ファイル(Windows)または /etc/my.cnf ファイル(AIX、Linux または Solaris)の mysqld セクションでは次 の設定をお勧めします。

- key\_buffer\_size=64M
- sort\_buffer\_size=1M
- default-storage-engine= INNODB
- innodb\_buffer\_pool\_size=100M
- innodb\_additional\_mem\_pool\_size=5M
- innodb\_log\_file\_size=170M
- innodb\_log\_buffer\_size=8M
- innodb\_flush\_log\_at\_trx\_commit=2
- query\_cache\_type=2
- default-character-set=utf8
- read buffer size=1M
- read\_rnd\_buffer\_size=1M